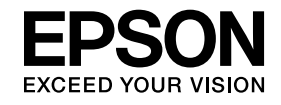

# **Guide d'utilisation du projecteur**

# **Multimedia Projector**

**EB-826W EB-825 EB-824 EB-85 EB-84** 

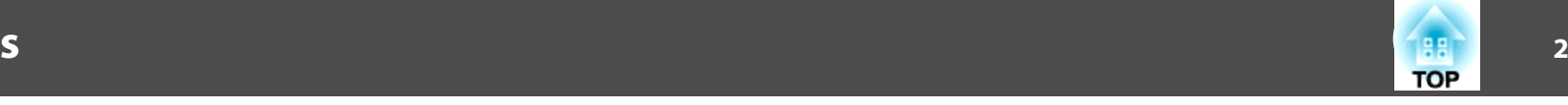

#### **[Présentation](#page-4-0)**

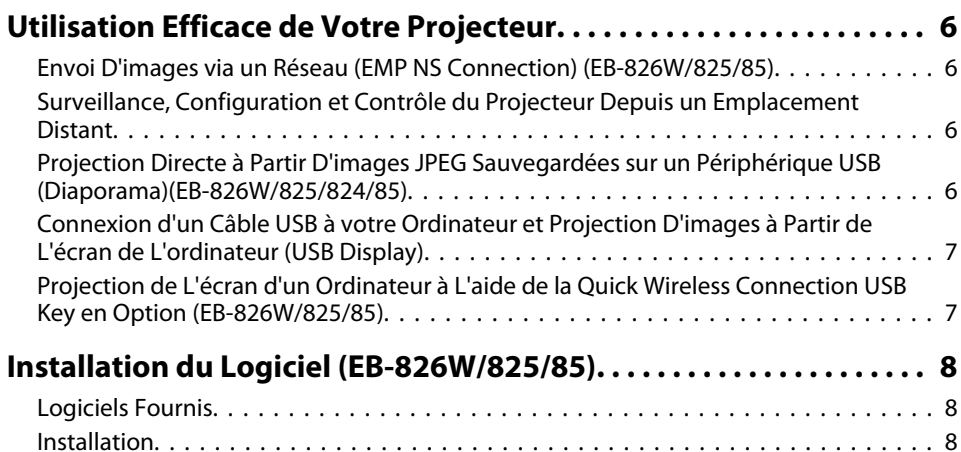

### **[Connexion à l'aide de EMP NS Connection \(EB-826W/](#page-9-0) [825/85\)](#page-9-0)**

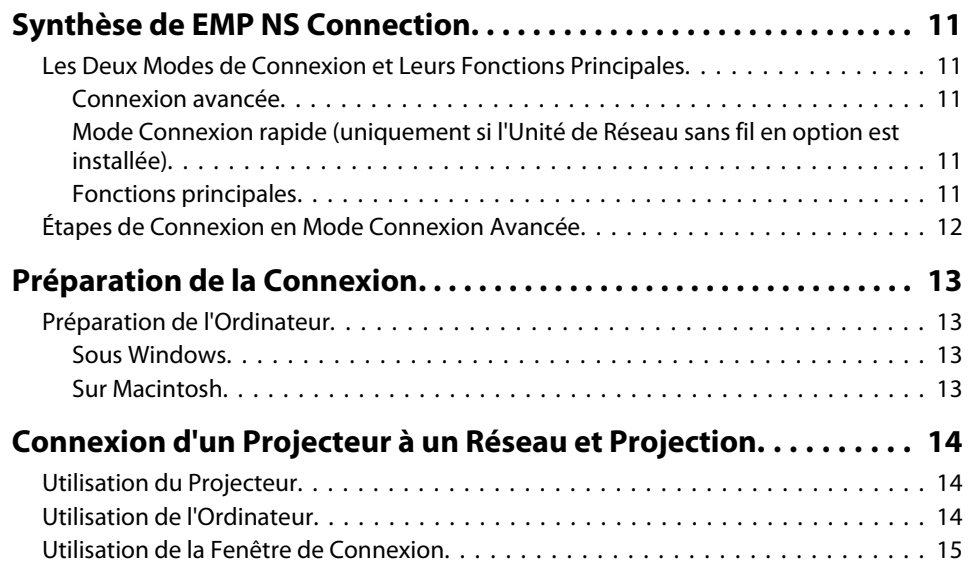

### **[EMP NS Connection Fonctions utiles \(EB-826W/825/85\)](#page-19-0)**

[Utilisation de la Barre d'Outils.](#page-16-0) . . . . . . . . . . . . . . . . . . . . . . . . . . . . . . . . . . . . . 17

#### **[Projection d'un Diaporama PowerPoint \(Mode Présentation\)](#page-20-0) [.................................................](#page-20-0) . . . . . . . . . . 21[Utilisation de la Fonction d'Affichage sur Écrans Multiples.](#page-21-0) . . . . <sup>22</sup>** [Exemple d'Ajustement d'un Écran Virtuel.](#page-22-0) . . . . . . . . . . . . . . . . . . . . . . . . . . . . . <sup>23</sup> [Procédure Préalable à l'Utilisation de la Fonction d'Affichage sur Écrans Multiples](#page-22-0) . . . . . . . . . . . . . . . . . . . . . . . . . . . . . . . . . . . . . . . . . . . . . . . . . . . . . . . . . . [23](#page-22-0) [Réglage de l'Écran Virtuel.](#page-23-0) . . . . . . . . . . . . . . . . . . . . . . . . . . . . . . . . . . . . . . . . <sup>24</sup> [Activation du pilote d'écran virtuel \(Windows uniquement\).](#page-23-0) . . . . . . . . . . . . . . . 24 [Réglage de l'écran virtuel.](#page-24-0) . . . . . . . . . . . . . . . . . . . . . . . . . . . . . . . . . . . . . . 25 [Attribution de l'Image à Projeter.](#page-28-0) . . . . . . . . . . . . . . . . . . . . . . . . . . . . . . . . . . . 29 [Projection des Images Attribuées.](#page-28-0) . . . . . . . . . . . . . . . . . . . . . . . . . . . . . . . . . . 29

### **[Connexion à un Projecteur d'un Sous-réseau](#page-30-0) [Différent \(EB-826W/825/85\)](#page-30-0)**

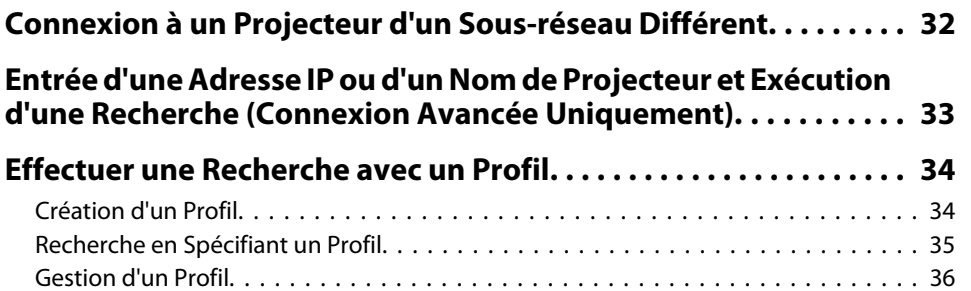

### **[Configuration de l'Utilisation de l'Application EMP NS](#page-37-0) [Connection \(EB-826W/825/85\)](#page-37-0)**

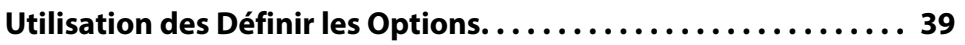

#### **Table des matières**

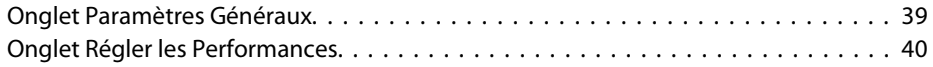

### **[Utilisation d'un Ordinateur Pour Configurer,](#page-41-0) [Surveiller et Commander des Projecteurs\(EB-826W/](#page-41-0) [825/85/84\)](#page-41-0)**

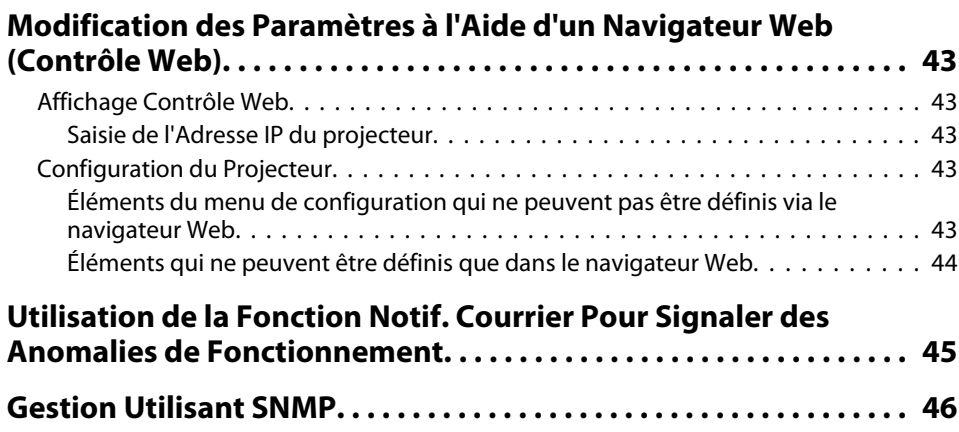

#### **[Présentations à l'Aide d'un Diaporama\(EB-826W/](#page-46-0) [825/824/85\)](#page-46-0)**

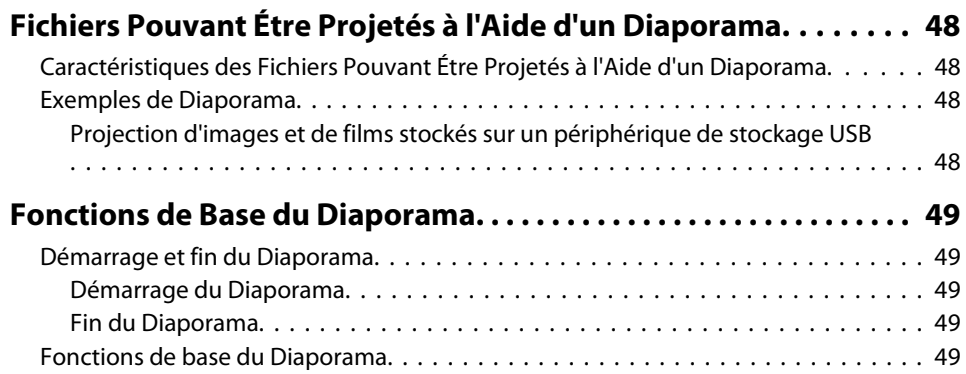

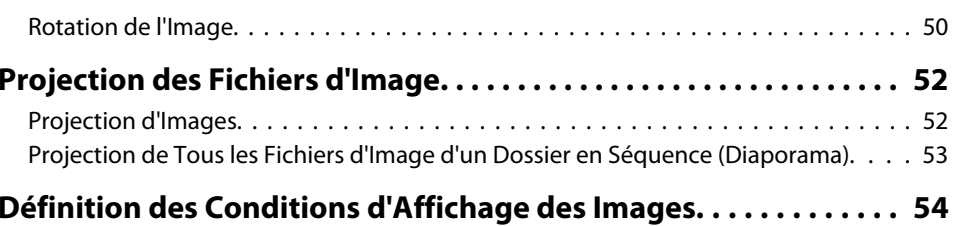

#### **[Annexe](#page-55-0)**

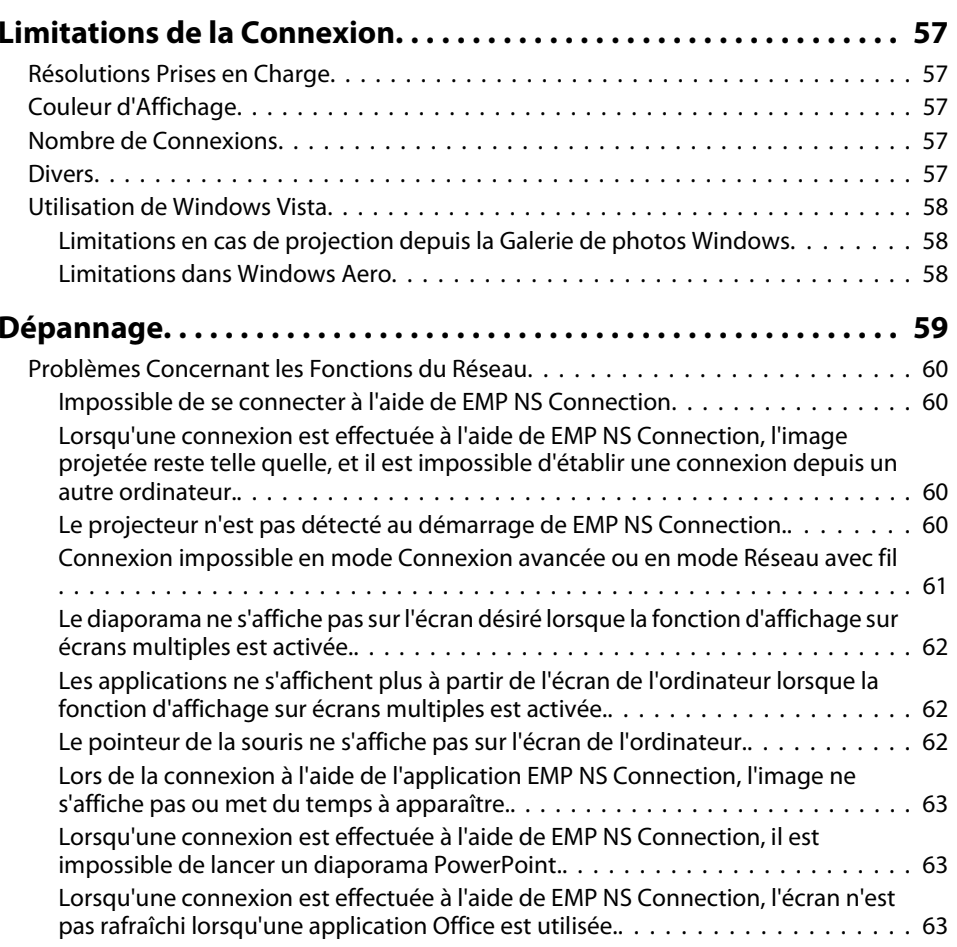

188 **TOP** 

#### **Table des matières**

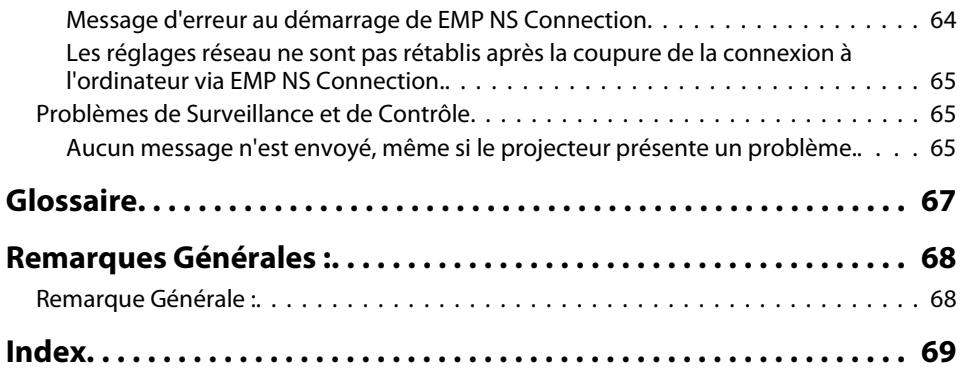

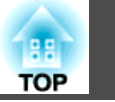

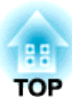

### <span id="page-4-0"></span>**Présentation**

Ce chapitre fournit des informations sur les fonctions qu<sup>i</sup> vous permettent d'utiliser votre projecteur de manière plus efficace.

<span id="page-5-0"></span>Ce projecteur comporte un grand nombre de fonctions utiles permettant d'améliorer la convivialité. En plus d'un câble d'ordinateur, vous pouvez raccorder différentes interfaces telles qu'un câble USB, un périphérique de stockage USB ou une connexion LAN. Ceci perme<sup>t</sup> la connexion d'un grand nombre de sources d'entrée d'images en fonction de votre environnement d'utilisation.

### **Envoi D'images via un Réseau (EMP NS Connection) (EB-826W/825/85)**

Vous pouvez organiser des réunions et des présentations efficaces en connectant le projecteur à un réseau.

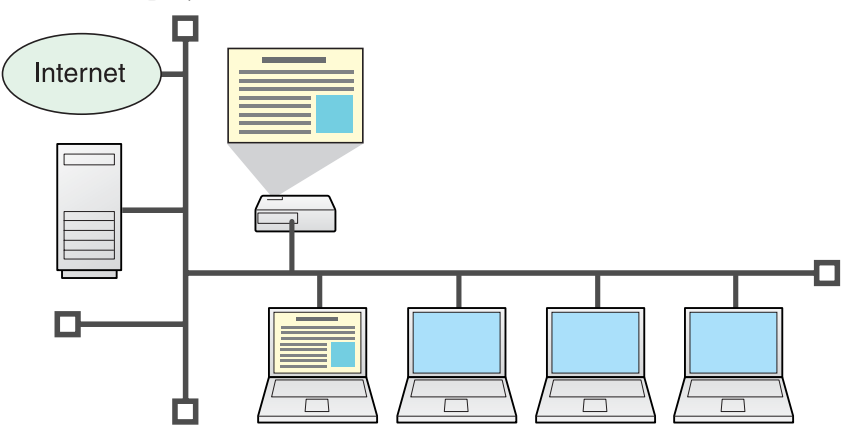

#### • **Évolution en douceur**

Si le projecteur est connecté à un réseau, vous pouvez partager le projecteur entre les ordinateurs du réseau. Lorsque vous projetez des données à partir de différents ordinateurs au cours d'une réunion ou d'une présentation, vous pouvez avancer en douceur, sans devoir permuter le câble de signal entre chaque ordinateur.

Même si le projecteur et l'ordinateur sont séparés par une certaine distance, cela ne pose aucun problème.

- **Diverses fonctions de transfert d'écran**
	- Fonction de distribution  $\bullet$  p.[11](#page-10-0)
	- Fonction de commutation  $\bullet$  p.[11](#page-10-0)
	- Écrans multiples  $\bullet$  p.[22](#page-21-0)
	- Mode Présentation  $\bullet$  p.[21](#page-20-0)

### **Surveillance, Configuration et Contrôle du Projecteur Depuis un Emplacement Distant**

Les fonctions suivantes, très pratiques, permettent de gérer collectivement des projecteurs dans différentes salles de conférence.

- Réception d'une notification par courrier électronique si un problème survient  $\bullet$  p.[45](#page-44-0)
- Surveillance et détection de problèmes à partir de SNMP Manager sur le réseau <del>•</del> p.[46](#page-45-0)
- Configuration et contrôle du projecteur à l'aide d'un navigateur web standard sur un ordinateur • p.[43](#page-42-0)

### **Projection Directe à Partir D'images JPEG Sauvegardées sur un Périphérique USB (Diaporama)(EB-826W/825/824/85)**

Vous pouvez donner des présentations en utilisant des appareils photo numériques USB ou des disques durs compatibles. En connectant un suppor<sup>t</sup> de mémoire USB au projecteur, vous pouvez projeter un diaporama des images JPEG stockées sur des périphériques USB.

 $\bullet$  p.[47](#page-46-0)

**TOP** 

### <span id="page-6-0"></span>**Connexion d'un Câble USB à votre Ordinateur et Projection D'images à Partir de L'écran de L'ordinateur (USB Display)**

En utilisant le câble USB fourni pour vous connecter à un ordinateur Windows, vous pouvez projeter des images à partir de l'ordinateur.

s *Guide de l'utilisateur* "Connexion à l'Aide d'un Câble USB et Projection (USB Display)"

### **Projection de L'écran d'un Ordinateur à L'aide de la Quick Wireless Connection USB Key en Option (EB-826W/825/85)**

Grâce à la Quick Wireless Connection USB Key en option, vous pouvez rapidement connecter un ordinateur au projecteur et lancer la projection. La clé Quick Wireless Connection USB Key vous perme<sup>t</sup> de vous connecter au projecteur d'un réseau même si l'application EMP NS Connection <sup>n</sup>'est pas installée.

Vous pouvez ainsi vous connecter dans les environnements suivants.

• Connectez-vous à l'aide de l'option Rapide avec l'unité réseau sans fil facultative.

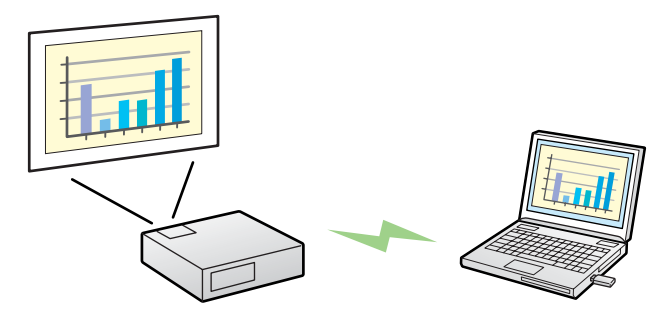

• Connectez-vous à l'aide d'un point d'accès et rejoignez le réseau.

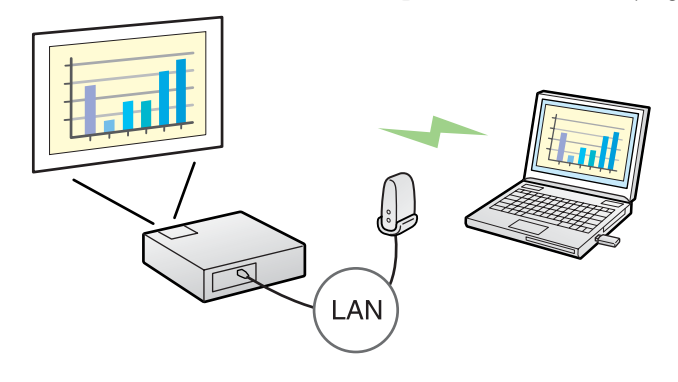

• Rejoignez le réseau via une connexion de réseau local câblé.

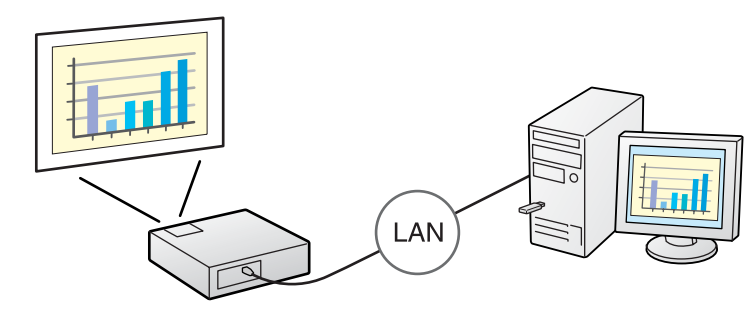

s *Guide de l'utilisateur* "Accessoires en Option et Consommables"

Non compatible avec la fonction « Projecteur réseau » qu<sup>i</sup> est une fonctionnalité standard de Windows Vista.

**7**

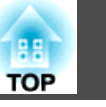

<span id="page-7-0"></span>Pour utiliser les fonctions du réseau, installez le logiciel à partir du CD-ROM fourni

- (« EPSON Projector Software for Meeting & Monitoring » ou
- « EPSON Projector Software for Monitoring ») sur votre ordinateur.

#### **Logiciels Fournis**

Les logiciels suivants sont présents sur le CD-ROM.

• EMP NS Connection

Logiciel permettant l'envoi d'images affichées à l'écran d'un ordinateur à un projecteur connecté via le réseau.

• EMP Monitor

Logiciel qu<sup>i</sup> présente l'état actuel des projecteurs Epson connectés au réseau et qu<sup>i</sup> perme<sup>t</sup> de surveiller et de contrôler ces projecteurs. Vous pouvez gérer plusieurs projecteurs en même temps à l'aide de EMP Monitor.

\* Le CD-ROM « EPSON Projector Software for Monitoring » ne contient que le logiciel EMP Monitor.

#### **Installation**

Vérifiez les points suivants avant de lancer l'installation.

- Si l'ordinateur que vous utilisez tourne sous Windows XP, Vista ou 2000, vous devez être connecté en tant qu'administrateur pour pouvoir effectuer l'installation.
- Fermez toutes les applications en cours d'exécution avant de lancer l'installation.

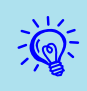

 Vérifiez que vous utilisez EMP NS Connection Ver. 2.51. 2.51. Si vous employez une version <sup>p</sup>lus ancienne, il se pourrait qu'elle soit impossible de se connecter correctement au projecteur. Installez la EMP NS Connection Ver. 2.51 à partir du CD-ROM

« EPSON Projector Software for Meeting & Monitoring » fourni avec votre projecteur.

#### **Procédure**

#### **Sous Windows**

 $\bullet$  p.[23](#page-22-0)

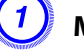

A **Mettez votre ordinateur sous tension.**

#### B **Insérez le CD-ROM dans votre ordinateur.**

Le programme d'installation démarre automatiquement.

#### C **Cliquez sur « Installation facile ».**

Pour sélectionner des logiciels spécifiques et les installer, choisissez **Installation personnalisée**. Pour changer la langue dans laquelle les logiciels sont affichés, cliquez sur **Langue**.

- D **Activez les cases <sup>à</sup> cocher des applications <sup>à</sup> installer, puis cliquez sur « Installer ».**
- E **Lorsque la fenêtre Contrat de licence <sup>s</sup>'affiche, cliquez sur « Oui ».**

#### F **Lorsque l'écran « Ajouter-Supprimer EPSON Virtual Display » <sup>s</sup>'affiche, cliquez sur « OK ».**

EPSON Virtual Display doit être installé pour que vous puissiez utiliser la fonction d'affichage sur écrans multiples. Si vous ne voulez pas l'installer pour l'instant, vous pourrez le faire plus tard.

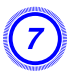

#### G **Cliquez sur « Quitter » pour terminer l'installation.**

Lorsque EMP Monitor est sélectionné, les logiciels sont installés en séquence.

#### **Sur Macintosh**

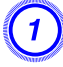

A **Mettez votre ordinateur sous tension.**

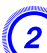

B **Insérez le CD-ROM dans votre ordinateur.**

C **Double-cliquez sur l'icône de « Installer for Mac OS <sup>X</sup> » de la fenêtre EPSON.**

L'installation débute.

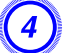

 $\sum_{i=1}^{n}$ 

D **Cliquez sur « Quitter » pour terminer l'installation.**

• Si l'installation ne démarre pas automatiquement (Windows uniquement)

Cliquez sur **Démarrer** - **Exécuter**. Dans la boîte de dialogue **Exécuter**, entrez la lettre de votre lecteur de CD-ROM suivie de : \EPsetup.exe, puis cliquez sur le bouton **OK**.

• Désinstallation

#### **Sous Windows**

Cliquez sur **Démarrer** - **Paramètres** - **Panneau de configuration** - **Ajout/Suppression de programmes** ou **Programmes et fonctionnalités**, puis supprimez EMP NS Connection.

#### **Sur Macintosh**

À partir de **Applications**, supprimez le dossier EMP NS Connection.

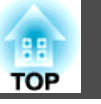

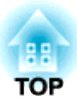

### <span id="page-9-0"></span>**Connexion à l'aide de EMP NS Connection (EB-826W/825/85)**

Cette section explique comment connecter l'ordinateur et le projecteur, via un réseau, en mode Connexion avancée, ainsi que la procédure de projection d'images de l'écran de l'ordinateur à l'aide du projecteur.

<span id="page-10-0"></span>Il existe deux méthodes de connexion d'un ordinateur à un projecteur via un réseau à l'aide de EMP NS Connection.

### **Les Deux Modes de Connexion et Leurs Fonctions Principales**

#### **Connexion avancée**

Le mode Connexion avancée est une connexion de type infrastructure qu<sup>i</sup> se connecte à un réseau existant par l'intermédiaire d'un câble réseau. Lors d'une connexion à un réseau via un Réseau avec fil, connectez le projecteur au concentrateur à l'aide d'un câble LAN standard. Si vous installez l'Unité de Réseau sans fil en option sur le projecteur, vous pouvez vous connecter au réseau par l'intermédiaire d'un point d'accès du réseau sans fil.

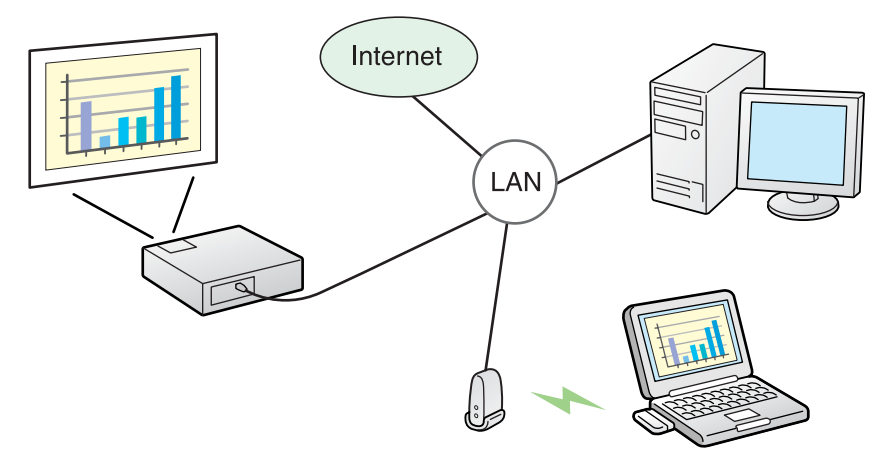

#### **Mode Connexion rapide (uniquement si l'Unité de Réseau sans fil en option est installée)**

Le mode Connexion rapide ne peu<sup>t</sup> fonctionner que si vous avez installé l'Unité de Réseau sans fil en option sur le projecteur.

Le mode Connexion rapide attribue temporairement le SSID du projecteur à un ordinateur, ce qui crée une connexion <u>ad hoc</u><sup>),</sup> et il rétablit les paramètres réseau de l'ordinateur après la déconnexion.

 $\bullet$  p.[13](#page-12-0)

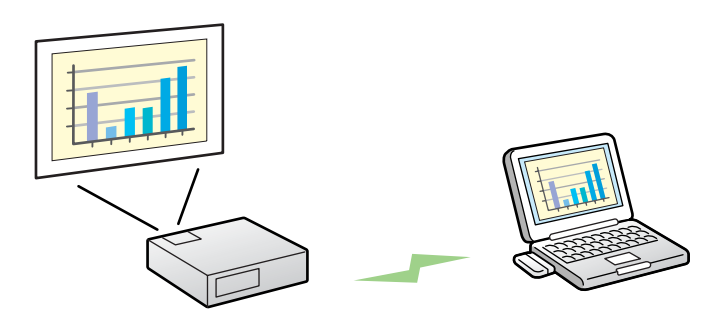

- Vous pouvez aisément vous connecter à un ordinateur et projeter des images depuis cet ordinateur sans devoir configurer de paramètres réseau.
- Vous pouvez ainsi vous connecter sans câble connecteur, même si le projecteur et l'ordinateur ne sont pas au même endroit.

#### **Fonctions principales**

Vous pouvez réaliser des réunions et des présentations à l'aide des fonctions pratiques suivantes.

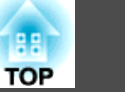

#### <span id="page-11-0"></span>• Écrans multiples  $\bullet$  p.[22](#page-21-0)

Vous pouvez utiliser différents projecteurs pour projeter une seule image au format paysage, ce qu<sup>i</sup> vous perme<sup>t</sup> de projeter de longues images telles que des rapports.

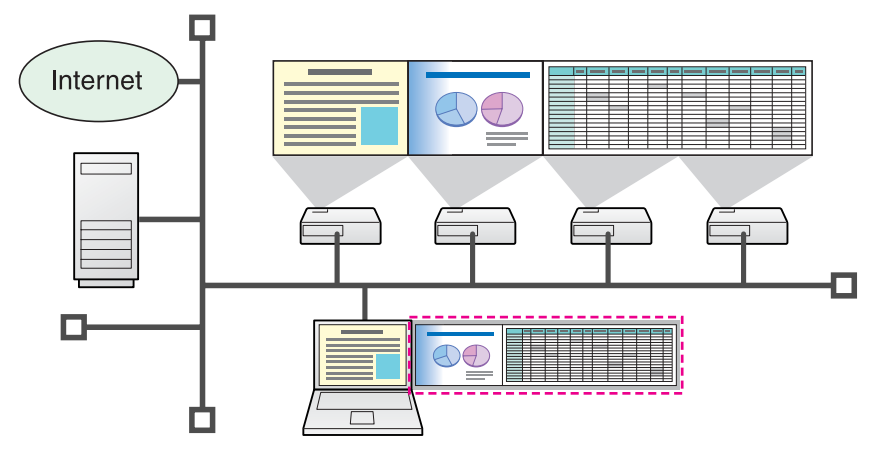

• Mode Présentation  $\bullet$  p.[21](#page-20-0)

Cette fonction peu<sup>t</sup> projeter un diaporama PowerPoint <sup>s</sup>'exécutant sur un ordinateur. Vous pouvez réaliser des présentations élégantes en projetant un écran noir lorsque vous effectuez des préparatifs, lorsqu'aucun diaporama <sup>n</sup>'est exécuté.

• Fonction de distribution

L'écran affiché par un ordinateur distant peu<sup>t</sup> l'être simultanément par jusqu'à quatre projecteurs sur le même réseau.

• Fonction de commutation

Si EMP NS Connection est installé sur tous les ordinateurs, la fonction de commutation de réunion perme<sup>t</sup> aux présentateurs de se succéder et de projeter leurs images sans devoir modifier la connexion des câbles.

#### **Étapes de Connexion en Mode Connexion Avancée**

Utilisez la procédure suivante pour vous connecter et projeter des images en mode Connexion avancée de EMP NS Connection. Vous devez respecter les étapes <sup>1</sup> à <sup>4</sup> uniquement lors de votre première connexion.

- 1. Installez EMP NS Connection sur l'ordinateur à connecter.  $\bullet p.8$  $\bullet p.8$  $\bullet p.8$
- 2. Définissez les réglages réseau sur l'ordinateur et réglez-le en mode de connexion réseau.  $\bullet$  p.[13](#page-12-0)
- 3. Activez la carte du Réseau avec fil dans « Configurations de port ». Documentation de l'ordinateur
- 4. Définissez les réglages réseau sur le projecteur et réglez-le en mode de connexion réseau. *Guide de l'utilisateur* "Menu Réseau (EB-826W/ 825/85/84 uniquement)"
- 5. Démarrez EMP NS Connection sur l'ordinateur et connectez-le auprojecteur.  $\bullet$  p.[14](#page-13-0)
- \* Pour les étapes <sup>2</sup> et 3, normalement, lorsqu'un ordinateur est connecté au réseau et est utilisé, il <sup>n</sup>'est pas nécessaire de définir les réglages réseau de l'ordinateur.

<span id="page-12-0"></span>Procédez comme suit pour préparer la connexion de l'ordinateur et du projecteur.

#### **Préparation de l'Ordinateur**

#### **Sous Windows**

Définissez les paramètres réseau de l'ordinateur en utilisant les utilitaires fournis avec la carte réseau. Pour plus d'informations sur ces utilitaires, consultez la documentation de votre carte réseau.

Par exemple, comme indiqué sur l'illustration suivante, lorsqu'une croix rouge <sup>s</sup>'affiche sur l'icône du réseau, il est impossible de connecter le projecteur.

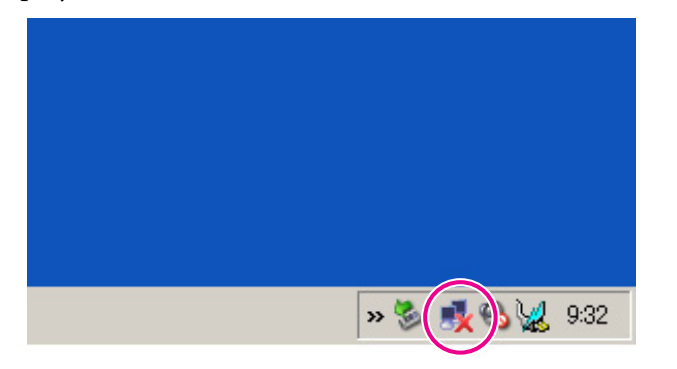

#### **Sur Macintosh**

Définissez le por<sup>t</sup> réseau et l'état de communication. Pour plus d'informations sur le réglage de l'état de communication, consultez la documentation de votre ordinateur ou de la carte AirPort.

#### <span id="page-13-0"></span>**Utilisation du Projecteur**

Avant d'établir la connexion, réglez le projecteur en mode d'attente de connexion.

Assurez-vous que les réglages réseau du projecteur ont été définis et que le projecteur est connecté à un équipement réseau, comme un concentrateur, à l'aide d'un câble réseau standard.

#### **Procédure**

A **Appuyez sur le bouton [**t**] de la Télécommande ou du panneau de configuration pour le mettre sous tension.**

B **Appuyez sur le bouton [LAN] de la Télécommande.**

La fenêtre d'attente LAN s'affiche.

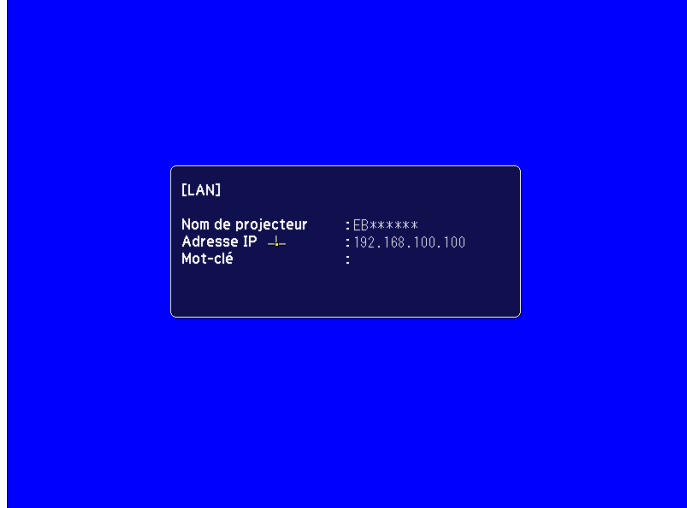

### **Utilisation de l'Ordinateur**

Dans les explications suivantes, sauf indication contraire, les captures d'écran correspondent à Windows. Les fenêtres seront similaires sur un Macintosh.

#### **Procédure**

A **Démarrez EMP NS Connection.**

#### **Sous Windows**

Cliquez sur **Démarrer** - **Programmes** (ou **Tous les programmes**) - **EPSON Projector** - EMP NS Connection.

#### **Sur Macintosh**

Double-cliquez sur le dossier Applications du disque dur où EMP NS Connection est installé, puis double-cliquez sur l'icône EMP NS Connection.

#### B **Sélectionnez le mode « Connexion avancée » puis cliquez sur « OK ».**

Les résultats de la recherche de projecteurs <sup>s</sup>'affichent. Pour toujours vous connecter à l'aide du mode Connexion avancée, sélectionnez **Définir le mode de connexion sélectionné comme mode par défaut pour les prochaines connexions.**.

#### C **Sélectionnez le projecteur auquel vous voulez vous connecter puis cliquez sur « Connecter ».**

Si le projecteur auquel vous voulez vous connecter ne figure pas dans les résultats de la recherche, cliquez sur le bouton **Recherche automatique**. La recherche prend environ <sup>30</sup> secondes. Pour plus d'informations sur la fenêtre de connexion, voir Utilisation de la Fenêtre de Connexion. **• p**.[15](#page-14-0)

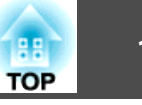

<span id="page-14-0"></span>

D **Si la fonction Mot-clé projecteur est activée « On » sur le projecteur, la fenêtre de saisie du mot-clé <sup>s</sup>'affiche. Entrez le mot clé affiché dans la fenêtre d'attente LAN, puis cliquez sur « OK ».**

Lorsque la connexion est établie, l'écran de l'ordinateur est projeté. La barre d'outils ci-dessous de EMP NS Connection <sup>s</sup>'affiche surl'écran de l'ordinateur. Vous pouvez utiliser cette barre d'outils pour manipuler le projecteur, définir des paramètres et couper la connexion réseau. Pour plus de détails sur l'utilisation de la barre d'outils, voir la section suivante.

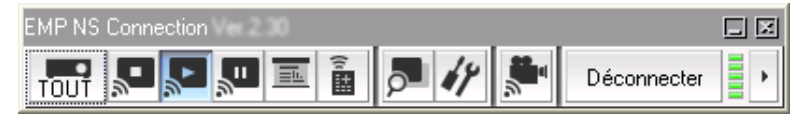

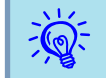

 Si vous souhaitez changer de présentateur tout en conservant une connexion continue <sup>à</sup> partir d'un autre ordinateur, lancez l'application EMP NS Connection sur l'ordinateur auquel vous souhaitez vous connecter. L'ordinateur actuellement connecté est déconnecté, puis connecté à l'ordinateur qu<sup>i</sup> essaie de se connecter.

### **Utilisation de la Fenêtre de Connexion**

Sélectionnez EMP NS Connection pour afficher l'écran suivant. Le fonctionnement de chaque bouton ou élément de menu est décrit dans le tableau suivant.

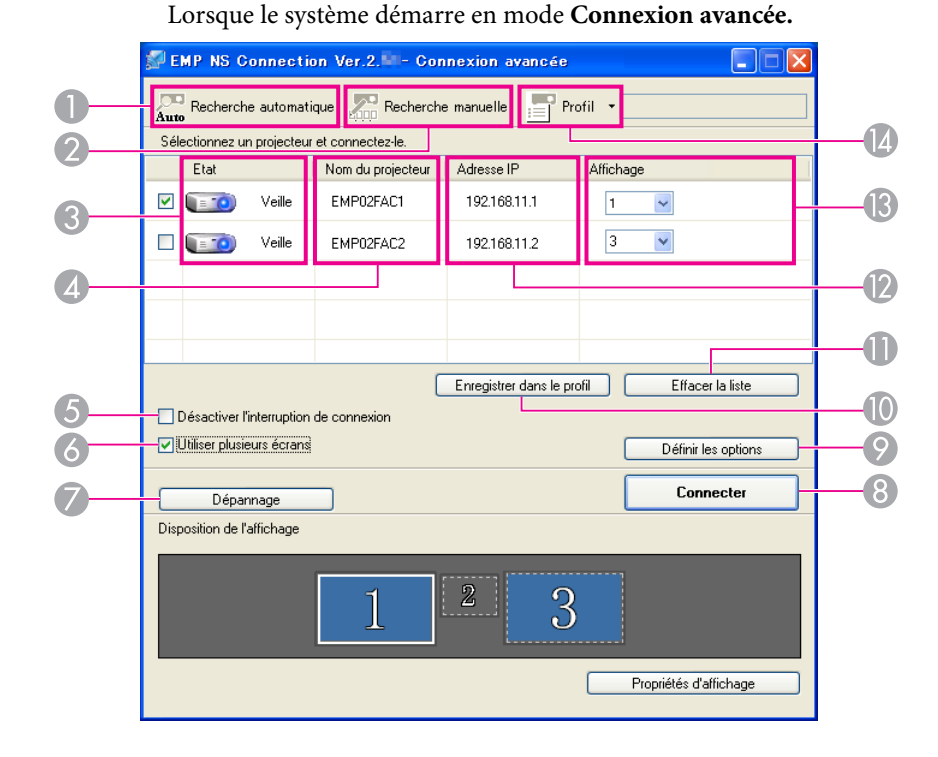

**TOP** 

Lorsque le système démarre en mode **Connexion rapide.**

<span id="page-15-0"></span>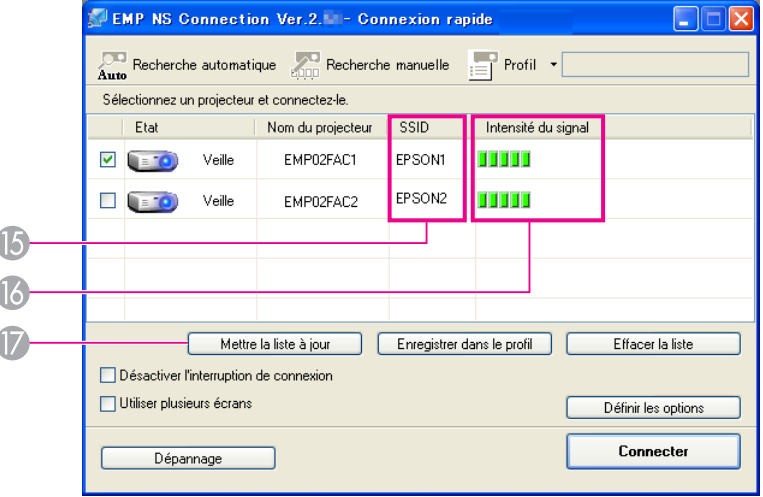

#### A **Recherche automatique**

En mode Connexion avancée, vous pouvez rechercher les projecteurs disponibles sur le réseau auquel l'ordinateur est connecté.

En mode Connexion rapide, vous pouvez rechercher le projecteur sur la base de son SSID.

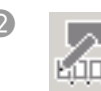

Auto

#### **P** Recherche manuelle

En mode Connexion avancée, vous pouvez rechercher un projecteur sur la base d'une Adresse IP précise ou d'un Nom du projecteur.

En mode Connexion rapide, vous pouvez rechercher le projecteur en sélectionnant le SSID dans une liste.

C **Etat**

Les six icônes suivantes indiquent l'état des projecteurs détectés.

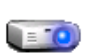

Veille Cliquez sur cette icône pour établir la connexion.

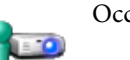

Occupé Cliquez sur cette icône pour établir la connexion. Lorsque vous cliquez sur **Connecter**, la connexion de l'ordinateur actuellement connecté est coupée, et votre ordinateur est connecté.

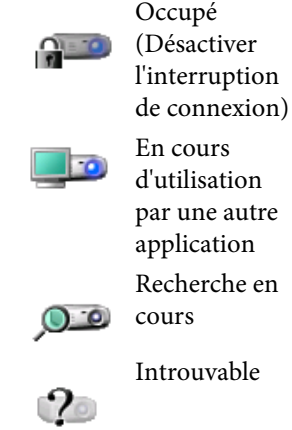

Icône impossible à sélectionner. Désactiver l'interruption de connexion est activé sur un autre ordinateur qui est déjà connecté.

autre Le Menu de configuration du projecteur est ouvert. Vous pouvez le sélectionner après avoir fermé le Menu de configuration et relancé la recherche. che en S'affiche pendant l'exécution des fonctions Recherche manuelle ou Profil.rable S'affiche lorsque les fonctions Recherche

manuelle ou Profil ne permettent pas de trouver un projecteur. En mode Connexion rapide, vous ne pouvez sélectionner que les projecteurs possédant le même SSID.

#### **2** Nom du projecteur

Le nom du projecteur s'affiche.

#### E **Désactiver l'interruption de connexion**

Activez cette case à cocher pour éviter que la connexion établie au projecteur sélectionné ne soit interrompue par d'autres ordinateurs.

#### **6** Utiliser plusieurs écrans

Activez cette case à cocher pour utiliser la fonction Écrans multiples. Les boutons Disposition de l'affichage et Propriétés d'affichage s'affichent alors dans le bas de l'écran. • p.[22](#page-21-0)

#### G **Dépannage**

En cas de problème et s'il est impossible d'établir une connexion, appuyez sur ce bouton pour ouvrir la fenêtre de dépannage de EMP NS Connection.

#### **8** Connecter

Etablit la connexion au projecteur sélectionné dans la liste des résultats de la recherche. Lorsqu'une connexion est établie avec un projecteur, une barre d'outils s'affiche.

#### **P** Définir les options

Vous pouvez définir des options générales, comme le mode de traitement au démarrage de EMP NS Connection. Pour plus de détails, voir  $\bullet$  p.[39](#page-38-0)

<span id="page-16-0"></span>Enregistre les résultats d'une recherche de projecteurs sur le réseau en tant que Profil.  $\bullet$  p.[34](#page-33-0)

**ID** Effacer la liste

Supprime tous les résultats de recherche.

- **EXECUTE:** Adresse IP (mode Connexion avancée uniquement) L'Adresse IP du projecteur s'affiche.
- M **Affichage**

這

Sélectionnez le numéro de l'écran lorsque **Utiliser plusieurs écrans** est sélectionné. • p.[29](#page-28-0)

N **Profil**

Vous pouvez rechercher un projecteur sur le réseau à l'aide d'un Profil enregistré avec Enregistrer dans le profil.  $\bullet$  p.[34](#page-33-0)

- **SSID** (Mode Connexion rapide uniquement) Le SSID du projecteur s'affiche.
- P **Intensité du signal**

Ce témoin s'affiche en cas de connexion en mode Connexion rapide. Lorsque l'Intensité du signal augmente, le nombre de témoins allumés augmente.

**T** Mettre la liste à jour (Mode Connexion rapide uniquement) Met à jour l'Etat et l'Intensité du signal.

### **Utilisation de la Barre d'Outils**

La barre d'outils <sup>s</sup>'affiche sur l'écran de l'ordinateur une fois que EMP NS Connection est lancé et une connexion est établie avec le projecteur. Vous pouvez utiliser cette barre d'outils pour commander le projecteur et définir ses réglages.

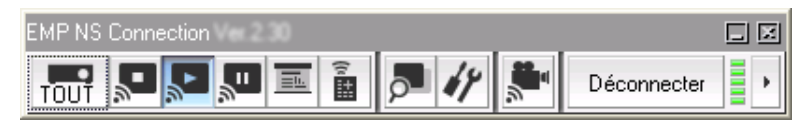

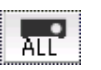

#### **Sélectionner le projecteur cible**

Permet de limiter les projecteurs commandés depuis la barre d'outils en cas de projection depuis plusieurs projecteurs via la fonction de distribution ou la fonction Écrans multiples. L'indication sous l'icône indique les projecteurs qui peuvent être contrôlés.

ALL signale que tous les projecteurs connectés peuvent être contrôlés. Par exemple, lorsque « 1, 3 » est affiché, les projecteurs n° 1 et n° 3 peuvent être commandés.

Cliquez sur  $\boxed{\overline{m}}$  pour afficher la fenêtre suivante.

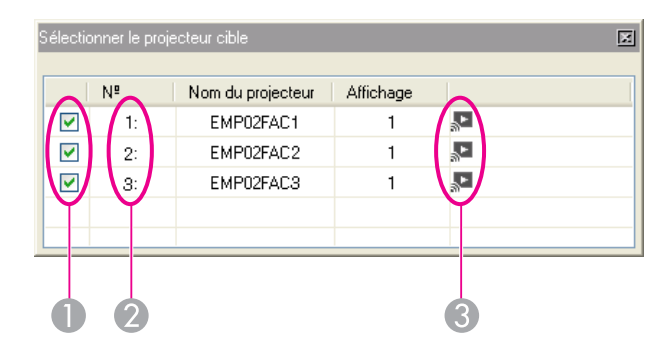

- Sélectionnez le projecteur à commander.
- B Indique le Nº d'un projecteur attribué. Ce Nº indique le Nº du projecteur que vous pouvez commander à partir de la barre d'outils.
- C Indique l'état du projecteur.

#### **Arrêter**

Arrête la projection lorsque le système est connecté au projecteur. Un écran noir est projeté pendant l'arrêt de la projection. La lecture audio n'est pas interrompue. Pour arrêter la lecture audio, ou pour afficher un Logo d'utilisateur alors que la projection est arrêtée, utilisez la fonction A/V Mute.

**TOP** 

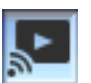

#### **Afficher**

Annule l'Arrêter ou la Pause de la projection.

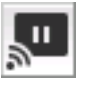

#### **Pause**

Interrompt les images projetées pendant la connexion au projecteur. Aucune Pause n'est marquée dans la lecture audio.

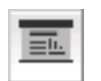

#### **Mode Présentation**

Chaque clic sur cette icône permet de basculer entre l'activation et la désactivation du Mode Présentation.  $\bullet$  p.[21](#page-20-0)

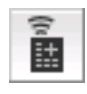

#### **Contrôle du projecteur**

Lorsque le projecteur est connecté au réseau, ses fonctions A/V Mute, Changer la source PC et Changer la source vidéo peuvent être commandées aussi bien à partir de la Télécommande qu'à partir du Panneau de configuration du projecteur.

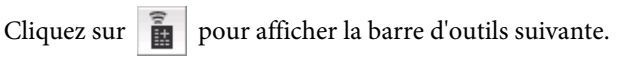

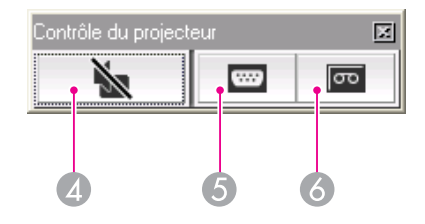

### Ň

**A/V Mute**

Même fonction que le bouton [A/V Mute] de la Télécommande.

#### s *Guide de l'utilisateur* "Télécommande"

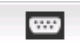

#### **Changer la source PC**

La Source alterne entre le port d'entrée de l'ordinateur et le LAN chaque fois que vous cliquez.

 $\overline{\infty}$ 

**Changer la source vidéo**

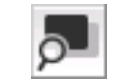

#### **Aperçu de l'écran**

Affiche l'écran d'aperçu du mode Écrans multiples.

pas branché.

Cliquez sur  $\|\cdot\|$  pour afficher un apercu des réglages effectués.

La Source alterne entre le port d'entrée S-Vidéo et le port d'entrée Vidéo chaque fois que vous cliquez. Le port d'entrée S-Vidéo n'est pas activé si le câble n'est

Cliquez sur les écrans pour agrandir chaque Aperçu de l'écran en plein écran.

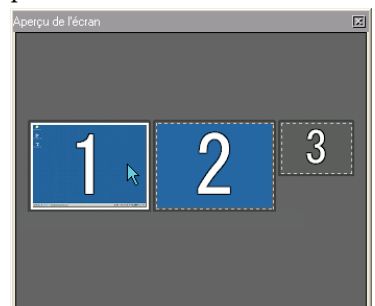

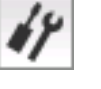

#### **Définir les options**

Les performances de transmission lors du transfert des images de l'ordinateur peuvent être ajustées.  $\bullet$  p.[39](#page-38-0)

#### **Mode d'envoi de film**

Non activé sur ce projecteur. Le message « Le projecteur connecté ne peut pas lire les films » s'affiche.

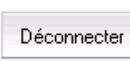

Ë

 $\mathbf{F}$ 

#### **Déconnecter**

Coupe la connexion au projecteur.

#### **Intensité du signal**

Ce témoin s'affiche en cas de connexion en mode Connexion rapide. Lorsque l'intensité du signal augmente, le nombre de témoins allumés augmente.

Modification de l'**affichage** de la **barre d'outils**

**TOP** 

L'affichage de la barre d'outils est modifié comme suit. L'affichage de la barre d'outils ne change pas tant que ce bouton n'est pas activé. Complète

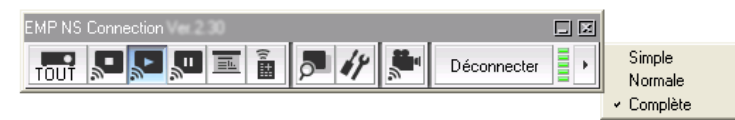

Normale

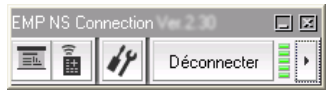

Simple

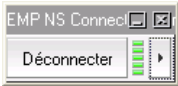

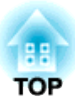

## <span id="page-19-0"></span>**EMP NS Connection Fonctions utiles (EB-826W/825/85)**

Ce chapitre décrit les fonctions qu<sup>i</sup> peuven<sup>t</sup> être utiles au cours d'une réunion ou d'une présentation, telles que la fonction qu<sup>i</sup> vous perme<sup>t</sup> d'envoyer des images <sup>à</sup> <sup>p</sup>lusieurs projecteurs <sup>à</sup> partir d'un seul ordinateur (Écrans multiples).

<span id="page-20-0"></span>En Mode Présentation, les images ne <sup>s</sup>'affichent que lors de l'exécution d'un diaporama PowerPoint sur un ordinateur. Lorsque vous arrêtez le diaporama, le projecteur affiche un écran noir. Cette fonctionnalité est pratique si vous ne voulez afficher que le diaporama. En complément d'être compatible avec PowerPoint, Keynote est compatible avec le Mode Présentation de Macintosh.

### **Procédure** A **Si nécessaire, sélectionnez un autre projecteur <sup>à</sup> commander.** s **[p.17](#page-16-0)** B **Cliquez sur le bouton de la barre d'outils.** Le Mode Présentation est activé.  $\left(3\right)$  Cliquez de nouveau sur le bouton  $\boxed{1}$  pour quitter le **Mode Présentation.**

<span id="page-21-0"></span>Le mode d'affichage sur écrans multiples vous perme<sup>t</sup> de projeter des images différentes à partir de plusieurs projecteurs qu<sup>i</sup> sont connectés au même ordinateur.

Sous Windows, plusieurs <u>écrans virtuels</u>" peuvent être définis sur l'ordinateur, et chaque ima[g](#page-66-0)e peut être projetée par le projecteur. Cette fonction n'est pas disponible sous Windows Vista en raison des restrictions des caractéristiques techniques Windows Vista.

Sous Macintosh, un moniteur externe doit être connecté à l'ordinateur pour activer la fonction. Alors que l'explication ci-dessous fait référence à l'écran virtuel, l'opération est liée aux écrans affichés sur le moniteur connecté physiquement, dans le cas des Macintosh.

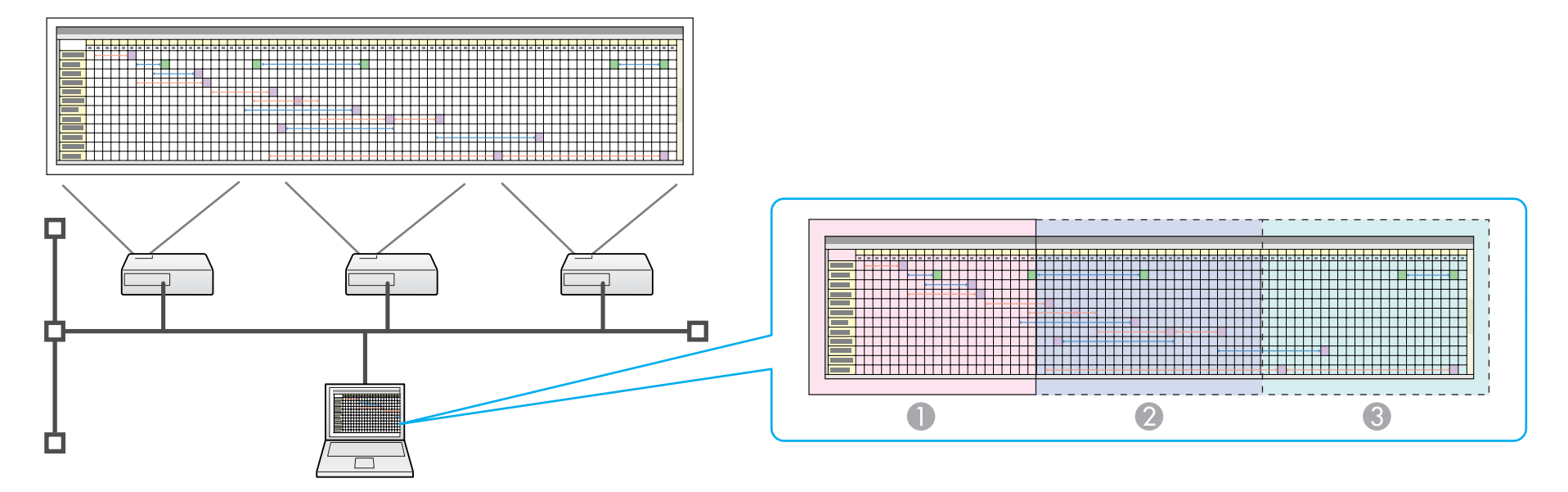

- Image du moniteur
- Image de l'écran virtuel1
- C Image de l'écran virtuel2

### <span id="page-22-0"></span>**Utilisation de la Fonction d'Affichage sur Écrans Multiples <sup>23</sup>**

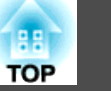

### **Exemple d'Ajustement d'un Écran Virtuel**

En modifiant l'a[g](#page-66-0)encement des écrans virtuels<sup>»</sup>, vous pouvez projeter uniquement l'image désirée lors d'une présentation ou projeter différentes images de gauche à droite.

#### **Exemple d'agencement <sup>1</sup>**

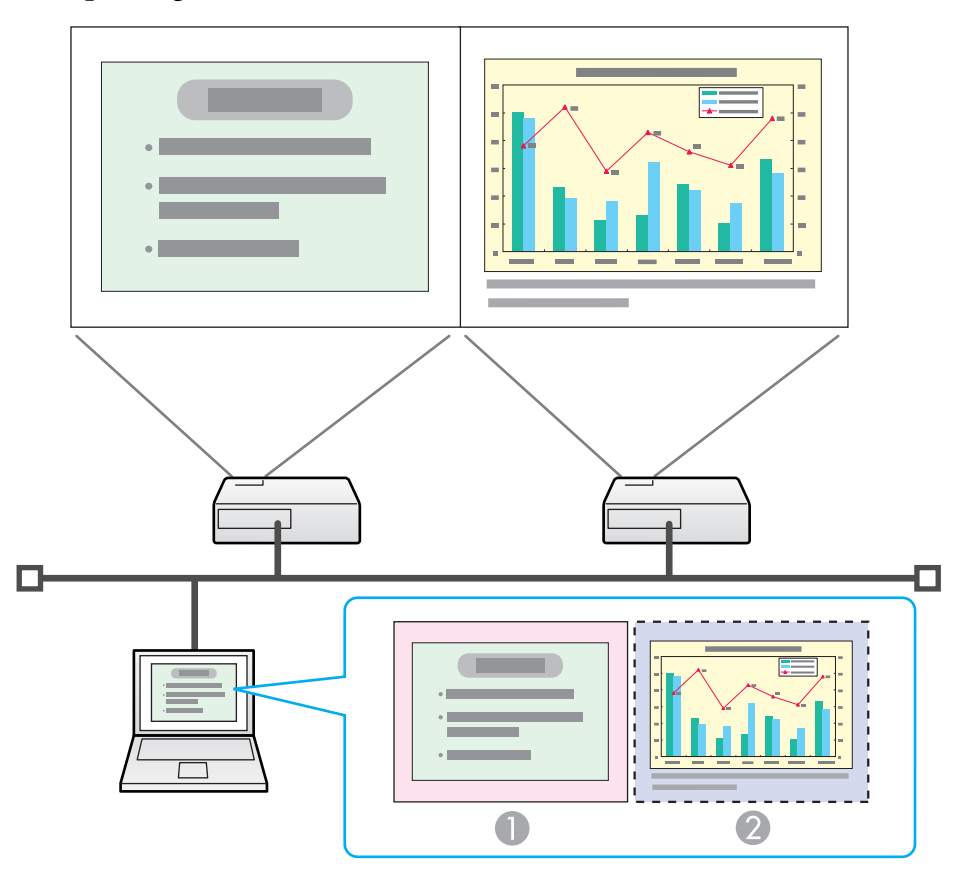

**A** Image du moniteur Fichier PowerPoint

<sup>2</sup> Image de l'écran virtuel Fichier Excel

#### **Exemple d'agencement <sup>2</sup>**

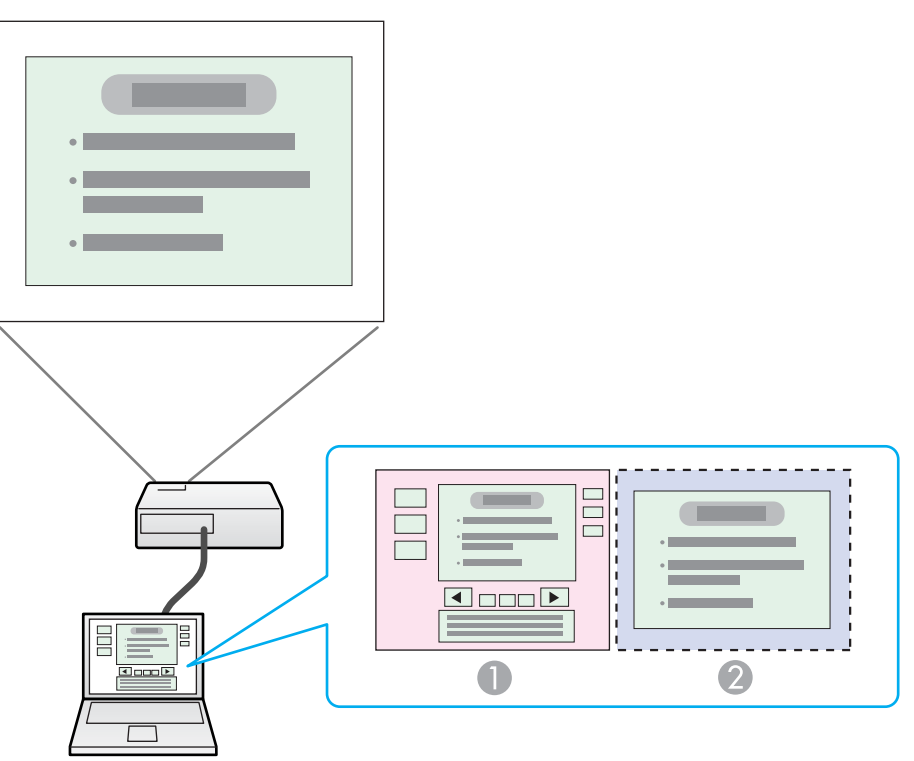

- Image de l'écran virtuel
- Image du moniteur Outils de présentation du fichier PowerPoint
	- Diaporama à l'aide d'un fichier PowerPoint

### **Procédure Préalable à l'Utilisation de la Fonction d'Affichage sur Écrans Multiples**

**1.** Réglage de l'écran virtuel • p.[24](#page-23-0)

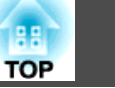

<span id="page-23-0"></span>Dans un environnement Windows, activez le pilote d'écran virtuel $\mathcal{V}$  si nécessaire. Configurez également, pour Windows comme pour Macintosh, la disposition des écrans virtuels.

**2.** Attribution de l'image à projeter  $\bullet$  p.[29](#page-28-0)

Ouvrez le fichier à projeter, puis déplacez l'écran vers un écran virtuel selon la disposition de projection réelle.

**3.** L'image attribuée est projetée **c** p.[29](#page-28-0)

Attribuez un numéro d'écran virtuel à un projecteur qui est connecté par le réseau, puis démarrez la projection.

### **Réglage de l'Écran Virtuel**

L'écran virtuel est connecté en tant qu'image comme ci-dessous.

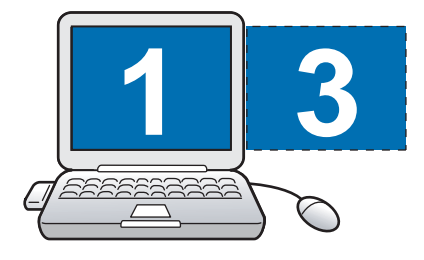

#### **Activation du pilote d'écran virtuel (Windows uniquement)**

Activez le pilote d'écran virtuel<sup>»</sup>. Les utilisateurs listés ci-dessous n'ont pas à effectuer cette opération. Effectuez la « disposition d'écran virtuel » (Windows ou Macintosh).  $\bullet$  p.[25](#page-24-0)

- Utilisateurs qu<sup>i</sup> ont activé les écrans virtuels en installant EMP NS Connection.
- Utilisateurs d'ordinateurs Macintosh.

#### **Procédure**

A **Démarrez Windows sur l'ordinateur, puis sélectionnez « Démarrer » - « Programmes » (ou Tous les programmes) - EPSON Projector - Ajouter-Supprimer EPSON Virtual Display.**

L'écran Ajouter-Supprimer EPSON Virtual Display <sup>s</sup>'affiche.

#### B **Sélectionnez l'écran virtuel que vous voulez utiliser.**

Il est possible d'ajouter jusqu'à quatre moniteurs. Dans cet exemple, un seul écran virtuel doit être utilisé. Lorsque plusieurs écrans virtuels sont réglés, sélectionnez autant d'écrans que nécessaire. N'importe quel écran peu<sup>t</sup> être sélectionné.

#### C **Cliquez sur « OK ».**

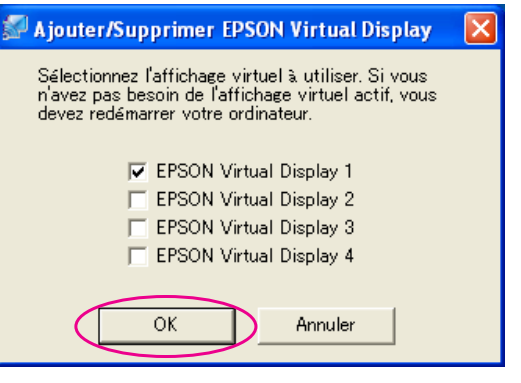

Lorsque vous cliquez sur **OK**, les pilotes pour l'écran virtuel sont activés. Il est normal que l'écran clignote à ce moment-là. Attendez que l'écran Ajouter-Supprimer EPSON Virtual Display se ferme.

#### <span id="page-24-0"></span>**Réglage de l'écran virtuel**

Après le lancement de EMP NS Connection, la configuration des écrans virtuels est différente sous Windows et Macintosh. Chacune desprocédures est expliquée ci-dessous.

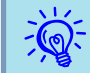

 Vérifiez les points suivants avant de démarrer EMP NS Connection si vous établissez la connexion via un Réseau sans fil. Si les éléments suivants ne sont pas configurés correctement, la fonction d'affichage Écrans multiples ne peu<sup>t</sup> pas être utilisée.

- Le SSID de l'ordinateur et celui de chaque projecteur doivent être identiques.
- Le système de Réseau sans fil de l'ordinateur et chaque carte du Réseau sans fil de chaque projecteur doivent être identiques. Vous pouvez modifier le SSID et le système de Réseau sans fil du projecteur dans le menu Réseau du Menu de configuration du projecteur. Guide de l'utilisateur "Menu LAN sans fil (EB-826W/825/85 uniquement)"

#### **Procédure**

#### **Sous Windows**

A **Cliquez sur « Démarrer » - « Programmes » (ou Tous les programmes) - « EPSON Projector » - EMP NS Connection pour lancer l'application EMP NS Connection.**

### B **Activez la case <sup>à</sup> cocher « Utiliser plusieurs écrans ».**

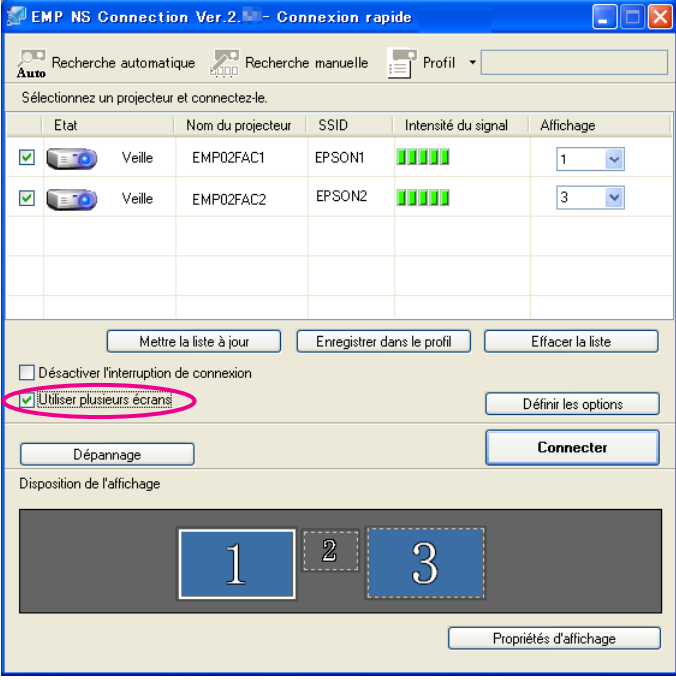

Les boutons Disposition de l'affichage et Propriétés d'affichage sont ajoutés dans le bas de l'écran.

**TOP** 

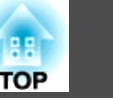

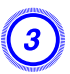

### C **Cliquez sur « Propriétés d'affichage ».**

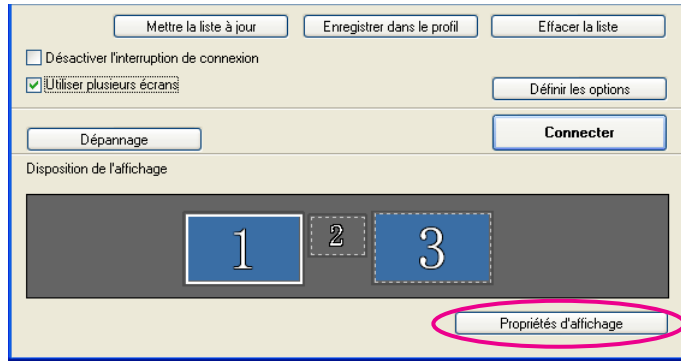

L'écran Propriétés d'affichage <sup>s</sup>'affiche.

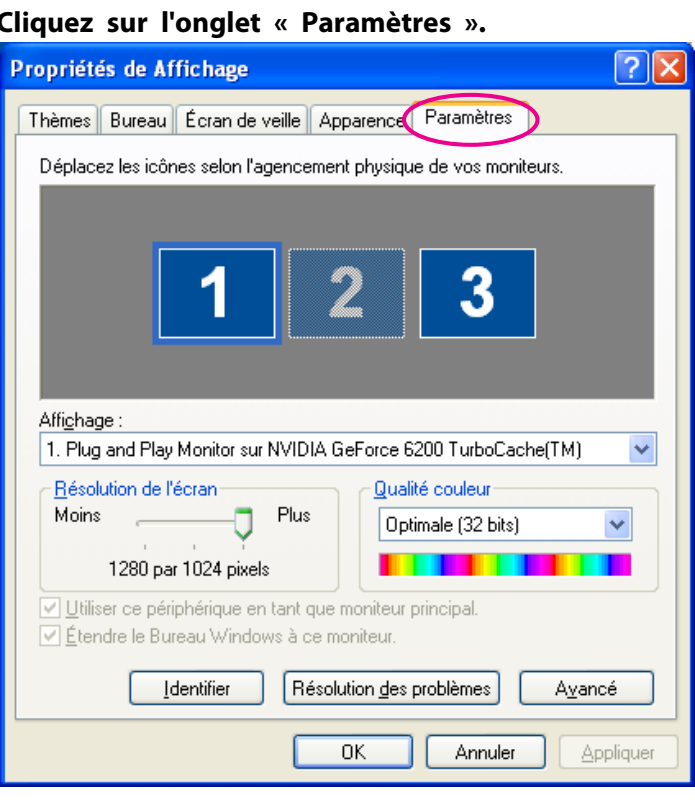

D **Cliquez sur l'onglet « Paramètres ».**

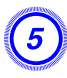

 $\vec{Q}$ 

#### E **Faites glisser l'icône du moniteur affichée et placez-la où vous voulez.**

Ici, le moniteur réel (1) se trouve à gauche, alors que le moniteur virtuel (3) se trouve à droite.

Lorsqu'un ordinateur dispose de plusieurs terminaux de sortie, les numéros assignés aux terminaux virtuels seront consécutifs à ceux des terminaux physiques.

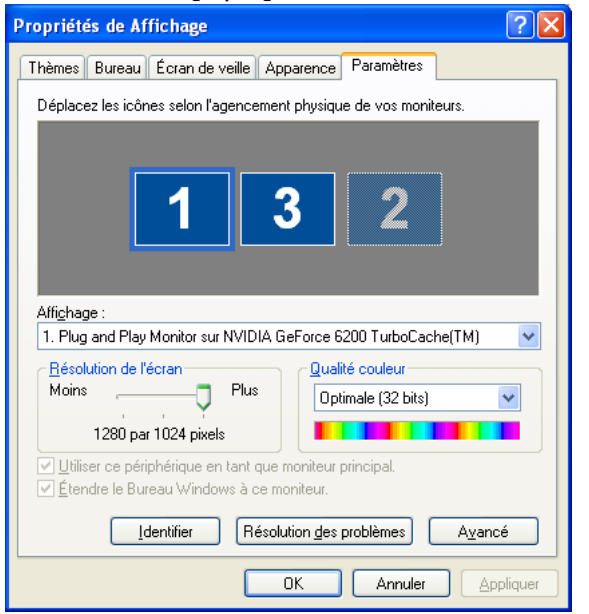

- Lorsqu'un moniteur externe est connecté en tant que moniteur secondaire, son image ne peu<sup>t</sup> pas être projetée.
- En fonction du matériel, le numéro du moniteur secondaire ne sera peut-être pas « <sup>2</sup> ». Lorsque l'icône du moniteur est affichée sur l'écran, cliquez dessus et confirmez que le moniteur qu<sup>i</sup> apparaît sous « Affichage » <sup>n</sup>'est pas de type « secondaire ».
- Pour plus d'informations sur le réglage de Résolution de l'écran, voir la section suivante  $\bullet$  p.[57](#page-56-0)

Lorsque l'icône du moniteur est modifiée, un écran virtuel est connecté en tant qu'image comme ci-dessous.

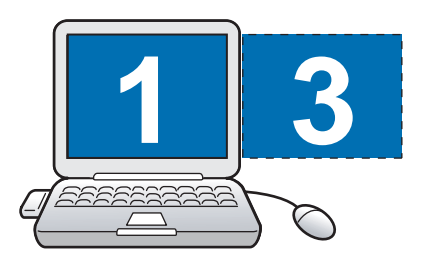

#### F **Cliquez sur le bouton « OK ». L'écran Propriétés d'affichage se ferme.**

L'affichage de l'écran virtuel est alors réglé. Choisissez les images à projeter ensuite.  $\bullet$  p.[29](#page-28-0)

#### **Sur Macintosh**

A **Lancez l'application EMP NS Connection. Double-cliquez sur le dossier « Applications » du disque dur où « EMP NS Connection » est installé, puis double-cliquez sur l'icône EMP NS Connection pour lancer l'application EMP NS Connection.**

Sélectionnez le mode **Connexion avancée** puis effectuez le démarrage.

**TOP** 

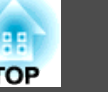

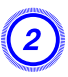

B **Activez la case <sup>à</sup> cocher « Utiliser plusieurs écrans ».**

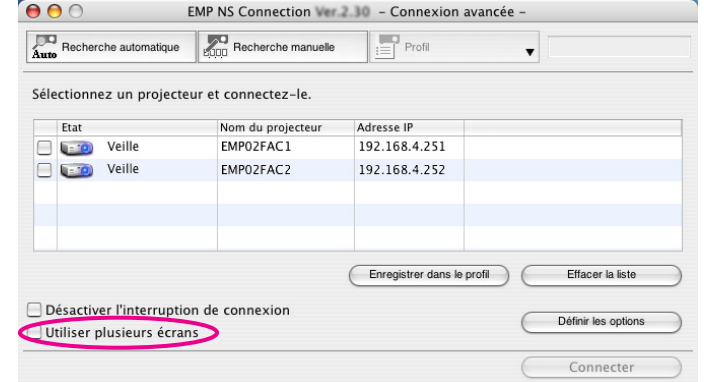

Les boutons Disposition de l'affichage et Préférences d'affichage sont ajoutés dans le bas de l'écran.

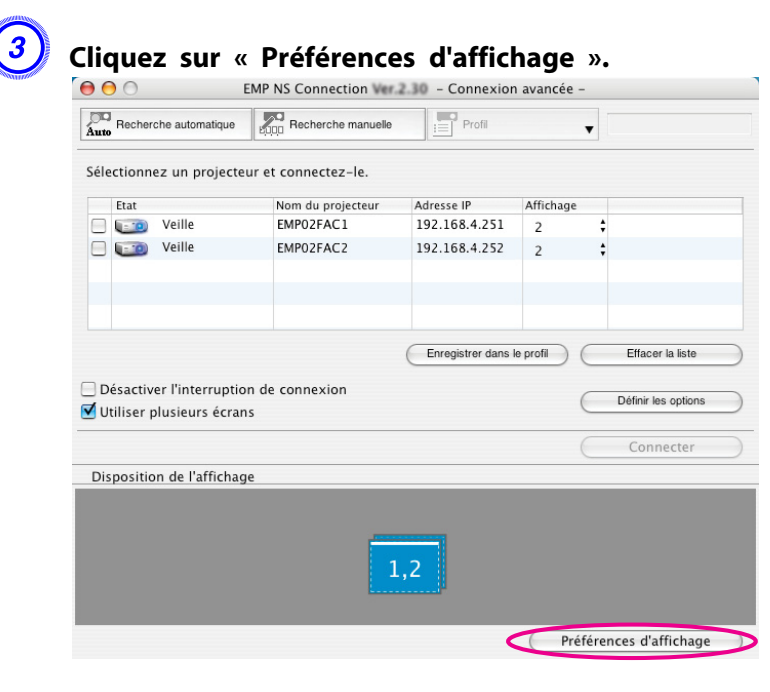

L'écran des paramètres d'affichage <sup>s</sup>'affiche.

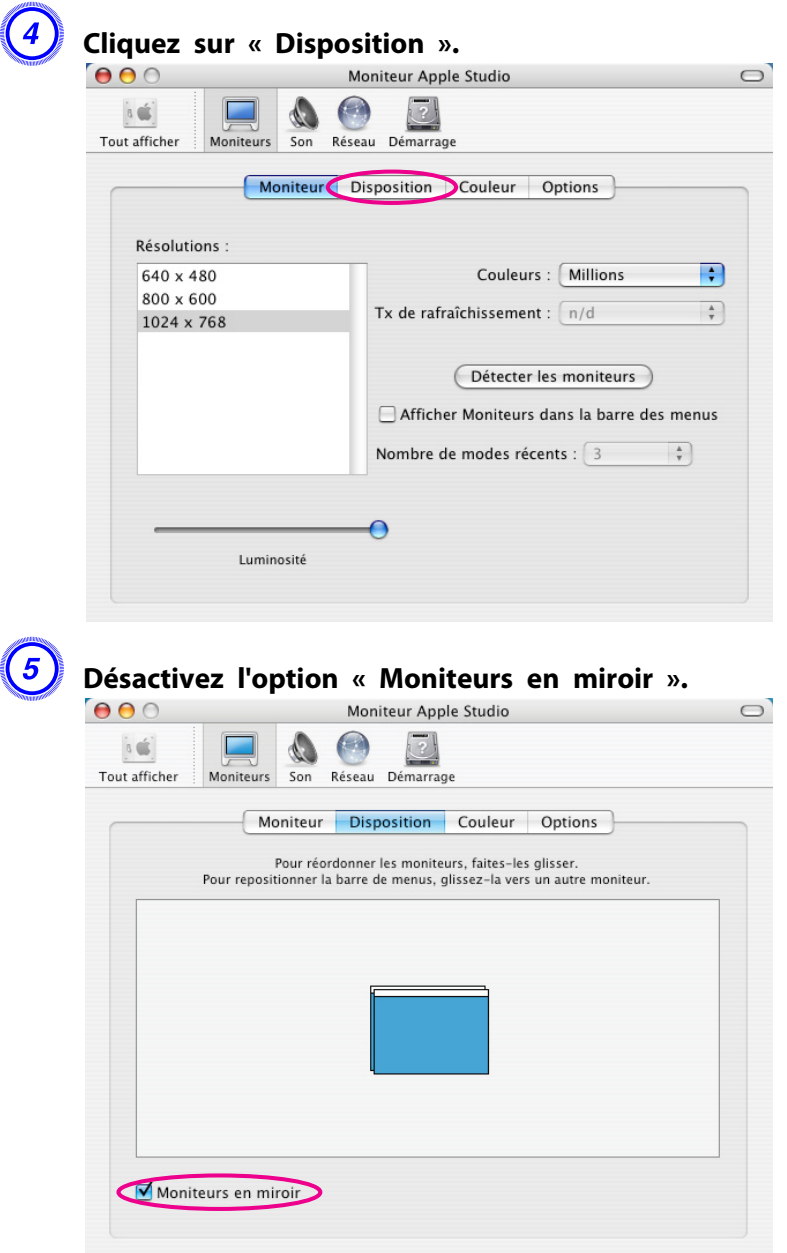

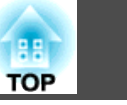

<span id="page-28-0"></span>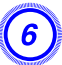

F **Faites glisser l'icône du moniteur affichée et placez-la où vous voulez.**

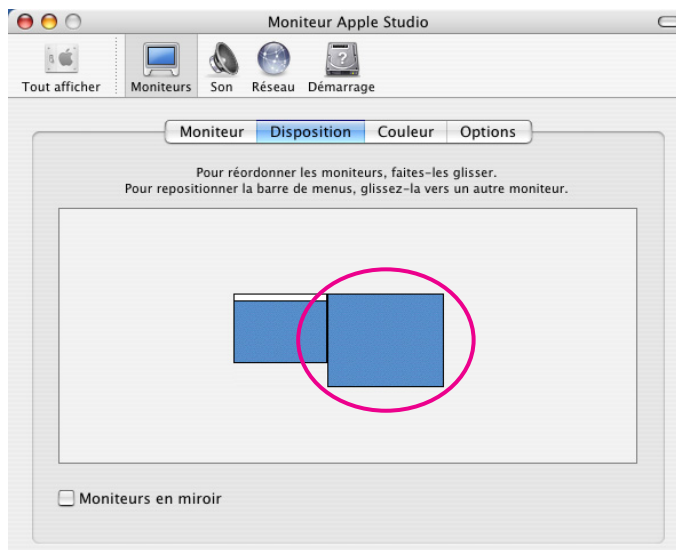

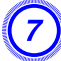

G **Fermez l'écran des paramètres d'affichage.**

L'affichage de l'écran est alors réglé.

#### **Attribution de l'Image à Projeter**

Cette section décrit la disposition des écrans virtuels, exemple 1.

 $\bullet$  p.[23](#page-22-0)

#### **Procédure**

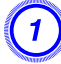

A **Ouvrez le fichier <sup>à</sup> projeter.**

Ouvrez les fichiers PowerPoint et Excel.

#### B **Faites glisser la fenêtre jusqu'au moniteur de l'écran virtuel**[g](#page-66-0) **de votre choix puis choisissez où l'image sera projetée.**

Tirez la fenêtre Excel vers la droite jusqu'à ce qu'elle ne soit plus visible. En conséquence, la fenêtre PowerPoint apparaît sur le moniteur réel, alors que la fenêtre Excel apparaît sur l'écran virtuel, à droite.

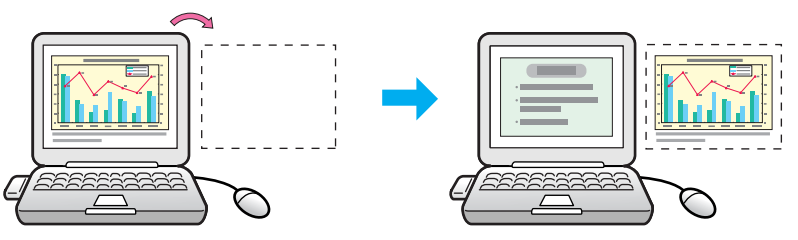

### **Projection des Images Attribuées**

Cette section décrit la disposition des écrans virtuels, exemple 1.  $\bullet$  p.[23](#page-22-0)

#### **Procédure**

A **Sélectionnez le numéro de l'écran virtuel**[g](#page-66-0) **affecté <sup>à</sup> l'Affichage, puis choisissez l'image à projeter depuis chaque projecteur.**

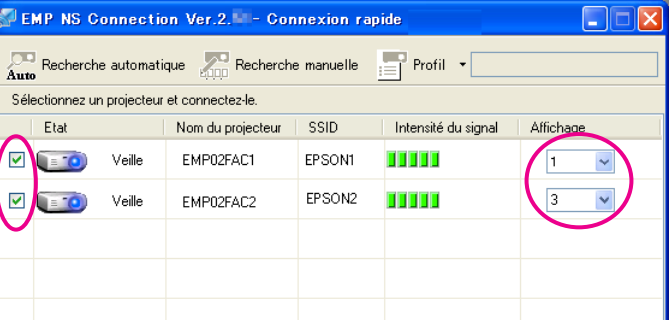

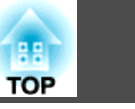

#### B **Cliquez sur « Connecter ».**

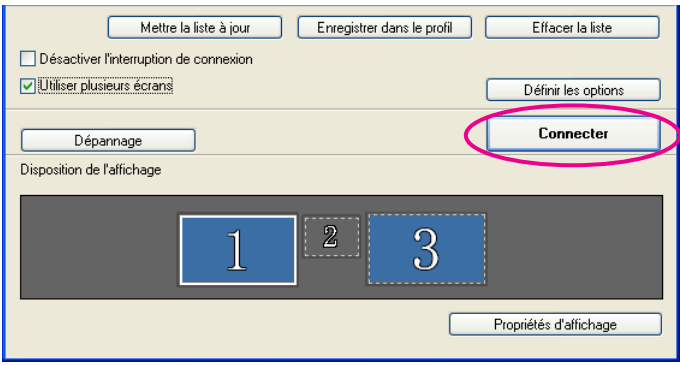

L'image affectée à chaque projecteur est projetée.

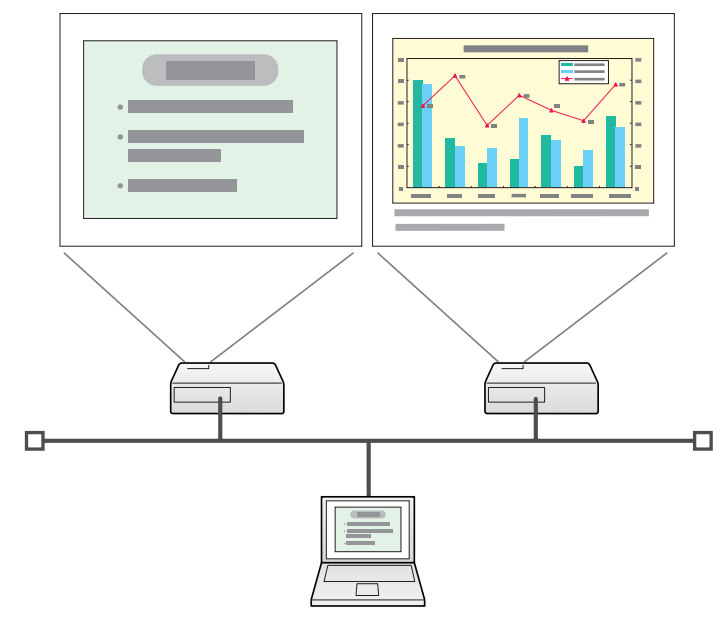

Dans un environnement Windows, vous ne pouvez pas voir l'image envoyée à l'écran virtuel de l'ordinateur. Pour ajuster l'image de l'écran virtuel, vous devez le faire lors de la visualisation de l'image projetée.

Pour effectuer des opérations sur l'écran virtuel avec la souris, déplacer le pointeur de la souris dans la direction de l'écran virtuel, de sorte que le pointeur apparaisse dessus.

 $\mathcal{L}(\mathbb{Q})$ 

C **Pour mettre fin <sup>à</sup> l'affichage sur écrans multiples, cliquez sur « Déconnecter » dans la barre d'outils.**

 Dans un environnement Windows, le <sup>p</sup>ilote d'écran virtuel est activé afin que le pointeur de la souris puisse être déplacé hors des limites de l'écran. De cette façon, il arrive de perdre le pointeur sans plus pouvoir le retrouver. Lorsque vous utilisez un écran virtuel, décochez la case située en regard de Ajouter-Supprimer EPSON Virtual Display, afin que le pointeur de la souris ne puisse pas être déplacé en dehors des limites de l'écran. Afin de réutiliser l'affichage sur écrans multiples, recochez l'affichage voulu dans Ajouter-Supprimer EPSON Virtual Display. Pour désactiver une case à cocher, voir la section suivante.

 $\bullet$  p.[24](#page-23-0)

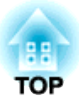

### <span id="page-30-0"></span>**Connexion à un Projecteur d'un Sous-réseau Différent (EB-826W/825/85)**

Ce chapitre explique la façon de connecter un ordinateur à un projecteur qu<sup>i</sup> se situe sur un autre sous-réseau via un point d'accès à un Réseau avec fil ou sans fil, sur un réseau existant.

<span id="page-31-0"></span>Par défaut, cette application ne recherche que les projecteurs qu<sup>i</sup> se situent sur le même sous-réseau que l'ordinateur. Par conséquent, même si vous effectuez une recherche de projecteurs sur le réseau, les projecteurs d'un sous-réseau différent ne seront pas détectés. Cependant, vous pouvez identifier un projecteur sur un autre sous-réseau et vous y connecter, comme ceci :

• Entrez soit une adresse IP soit un Nom de projecteur et lancez une recherche.

L'Adresse IP peu<sup>t</sup> être entrée directement. De plus, à condition que le nom de projecteur ait été enregistré sur le Serveur DNS, vous pouvez effectuer une recherche en entrant simplement ce Nom de projecteur.

 $\bullet$  p.[33](#page-32-0)

• Effectuer une recherche basée sur un Profil

Une fois la recherche d'un projecteur sur un autre sous-réseau effectuée en spécifiant soit son Adresse IP soit le Nom de projecteur, vous pouvez enregistrer la recherche en tant que Profil avec un nom facilement mémorisable, puis utiliser ce Profil chaque fois que vous voudrez de nouveau rechercher un projecteur situé sur un autre sous-réseau. • p.[34](#page-33-0)

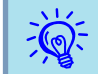

Si la recherche échoue, les causes les <sup>p</sup>lus probables sont les suivantes : Faites ce qu'il faut, selon la raison de l'échec.

Pour Windows comme pour Macintosh

• Le signal du Réseau sans fil est soit faible soit hors de portée. Vérifiez si quelque chose peut interférer avec le signal.

Lorsque l'Unité de Réseau sans fil en option est installée sur le projecteur, et Macintosh est connecté à un Réseau sans fil

• AirPort: activé <sup>n</sup>'est pas sélectionné, ou un point d'accès adéquat <sup>n</sup>'est pas choisi.

Vérifiez si AirPort est réglé sur activé, ou vérifiez si un point d'accès adéquat <sup>a</sup> été choisi.

<span id="page-32-0"></span>Dans les explications suivantes, sauf indication contraire, les captures d'écran correspondent à Windows. Les fenêtres seront similaires sur un Macintosh.

#### **Procédure**

A **Cliquez sur « Recherche manuelle » sur l'écran de sélection du projecteur de l'application EMP NS Connection.**

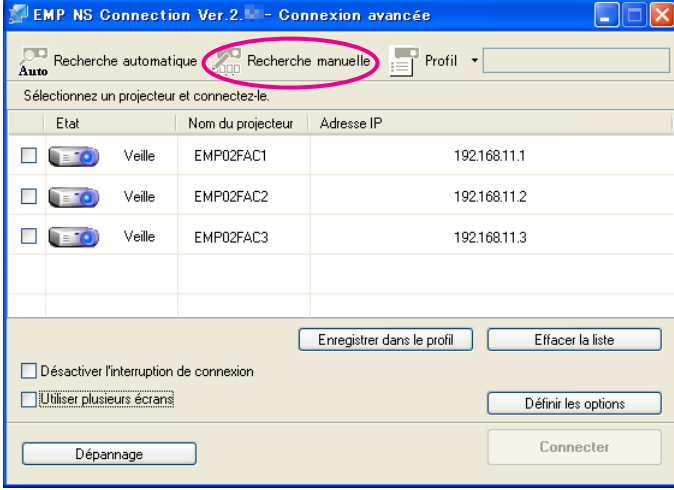

B **Entrez l'Adresse IP ou le Nom de projecteur du projecteur <sup>à</sup> connecter et cliquez sur « OK ».**

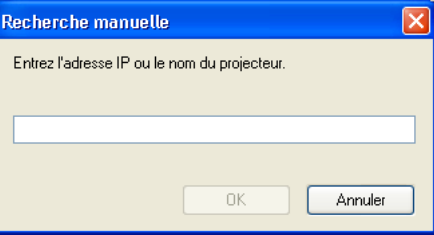

Les résultats de la recherche <sup>s</sup>'affichent dans l'écran de sélectiondu projecteur de l'application EMP NS Connection.

Si le projecteur cible <sup>a</sup> été identifié, sélectionnez-le, puis cliquez sur Connecter pour établir une connexion.

Si vous comptez utiliser toujours ce projecteur, enregistrez la recherche en tant que Profil, de sorte que vous ne deviez pas saisir les détails chaque fois que vous effectuez une recherche.

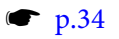

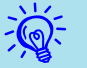

 Lorsque vous effectuez une Recherche manuelle en mode Connexion rapide, vous pouvez spécifier le SSID. Si les projecteurs sont nombreux, vous pouvez préciser la recherche à l'aide du SSID. <span id="page-33-0"></span>Vous pouvez enregistrer une recherche d'un projecteur utilisé fréquemment en tant que Profil. Un Profil est un fichier qu<sup>i</sup> contient toutes les informations liées à un projecteur particulier, comme le Nom de projecteur, son Adresse IP et son SSID. En spécifiant le profil à chaque fois que vous effectuez une recherche, il <sup>n</sup>'est pas nécessaire d'entrer l'Adresse IP ou le Nom de projecteur. Vous pourrez trouver rapidement les projecteurs cibles en créant des groupes de profils et en les gérant dans des dossiers, pour chaque endroit où des projecteurs sont installés.

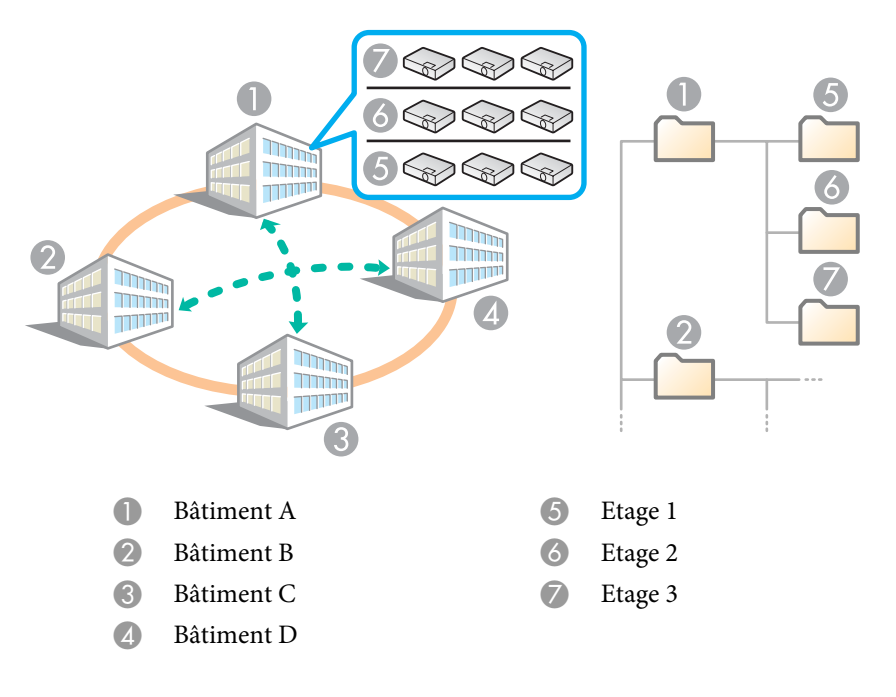

Cette section explique comment créer et modifier un Profil.

### **Création d'un Profil**

Les Profils sont créés en enregistrant les résultats recherchés.

Pour plus de détails sur la façon de modifier un Profil déjà enregistré, voir la section suivante. **•** p.[36](#page-35-0)

#### **Procédure**

A **Lorsque le projecteur est affiché dans la fenêtre de sélection de EMP NS Connection, cliquez sur « Enregistrer dans le profil ».**

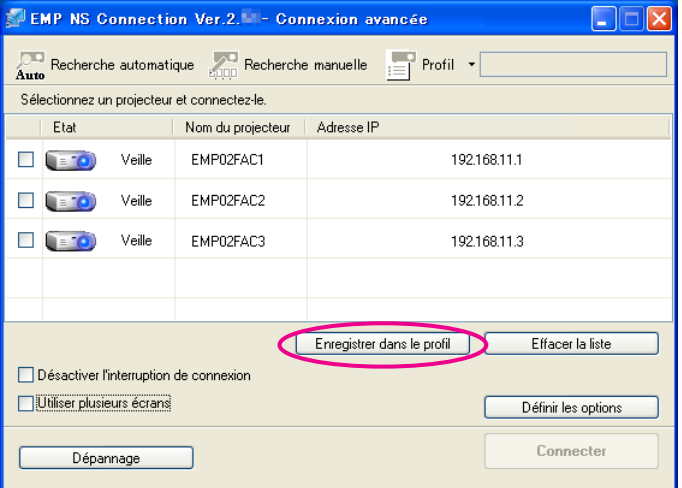

L'écran Enregistrer dans le profil <sup>s</sup>'affiche.

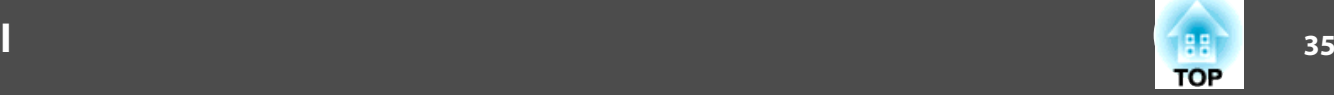

<span id="page-34-0"></span>B **Entrez un Nom du profil puis cliquez sur « Ajouter ».**

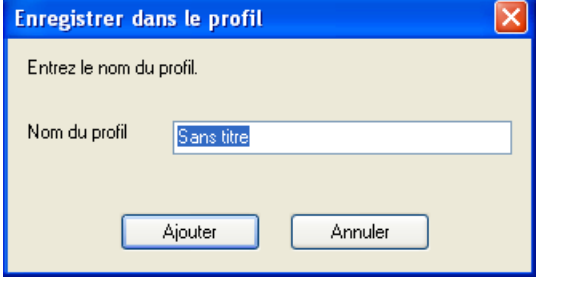

Les informations sur le projecteur sont enregistrées dans le Profil. Si vous aviez déjà enregistré un Profil, vous êtes invité à confirmer <sup>s</sup>'il peu<sup>t</sup> être écrasé. Pour enregistrer un profil avec un nom différent, sélectionnez Enregistrer sous. Si vous avez créé un Dossier pour un Profil, les écrans suivants <sup>s</sup>'affichent. Une fois le Nom du profil entré et la destination d'**Enregistrer dans** sélectionnée, cliquez sur **Ajouter**.

#### **Sous Windows**

**Sur Macintosh**

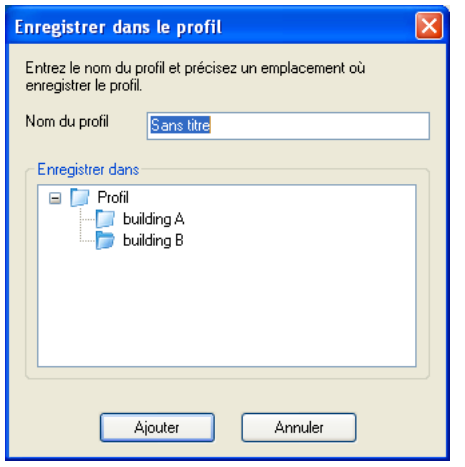

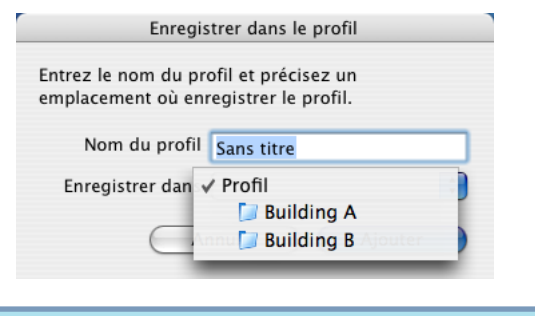

 $\frac{1}{2}$ Pour plus de détails sur la façon de créer un Dossier d'un Profil, voir la section suivante.  $\bullet$  p.[36](#page-35-0)

#### **Recherche en Spécifiant un Profil**

Vous pouvez effectuer une recherche en spécifiant le Profil que vous avez créé.

#### <span id="page-35-0"></span>**Procédure**

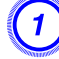

A **Cliquez sur « Profil » sur l'écran de sélection du projecteur de l'application EMP NS Connection.**

Si aucun Profil <sup>n</sup>'est enregistré, vous ne pouvez pas sélectionner **Profil**.

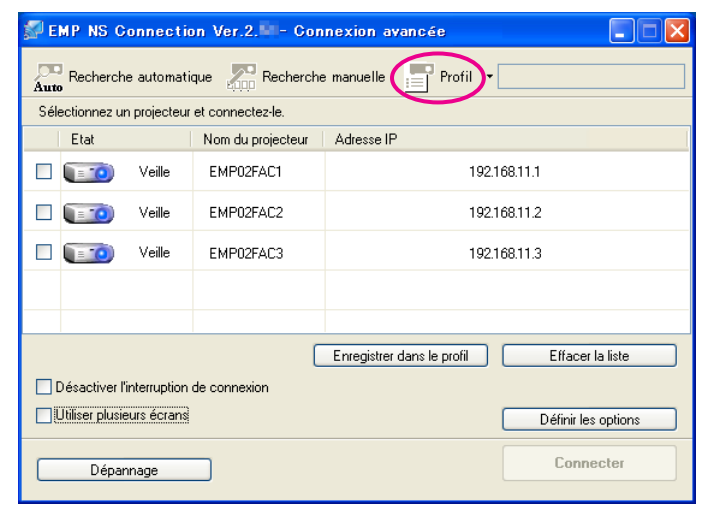

B **Dans le menu qui <sup>s</sup>'affiche, sélectionnez le projecteur auquel vous voulez vous connecter.**

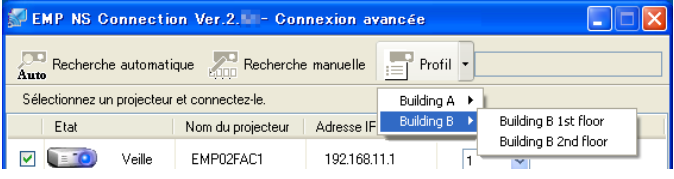

Les résultats de la recherche <sup>s</sup>'affichent dans l'écran de sélection du projecteur de l'application EMP NS Connection.

Si le projecteur cible <sup>a</sup> été identifié, sélectionnez-le, puis cliquez sur **Connecter** pour établir une connexion.

#### **Gestion d'un Profil**

Vous pouvez modifier le nom et la structure hiérarchique du Profil.

#### **Procédure**

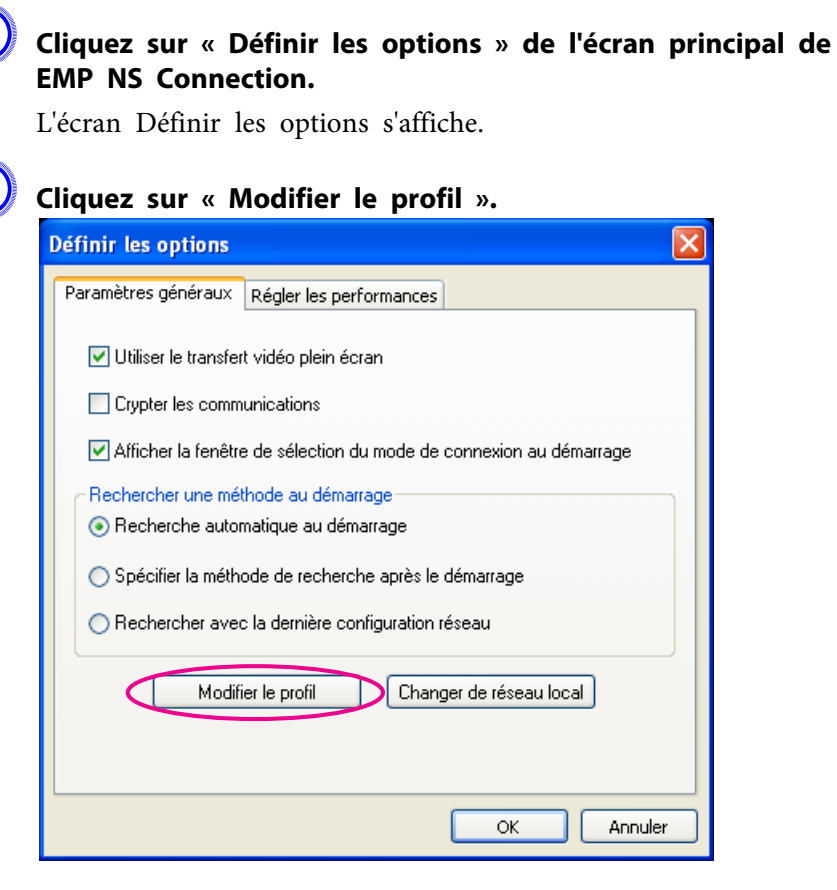

La fenêtre Modifier le profil <sup>s</sup>'affiche.

**TOP** 

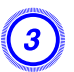

C **Modifiez les informations enregistrées dans le Profil.**

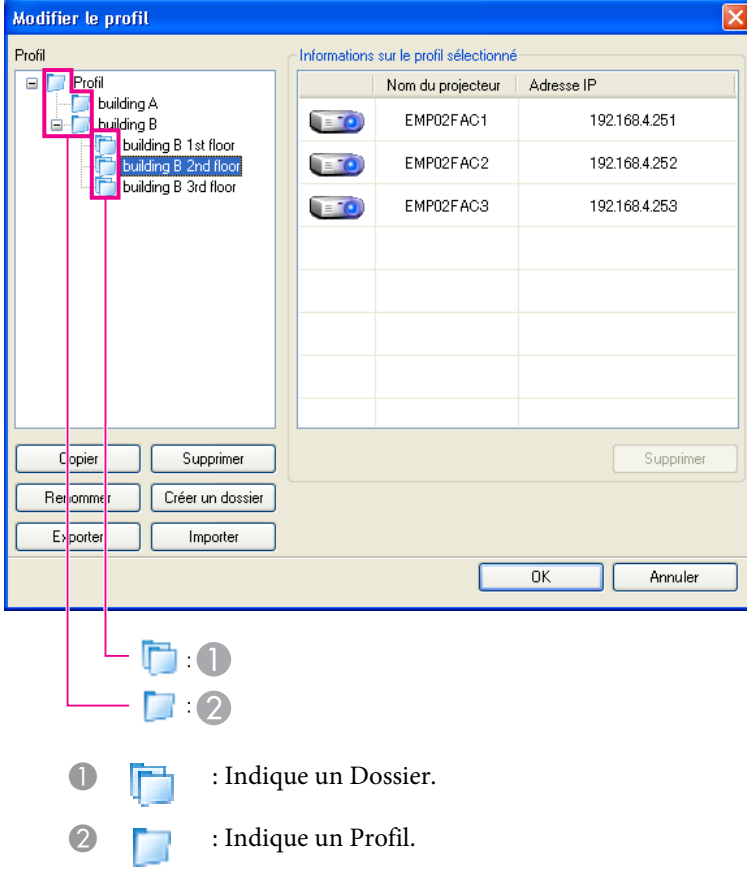

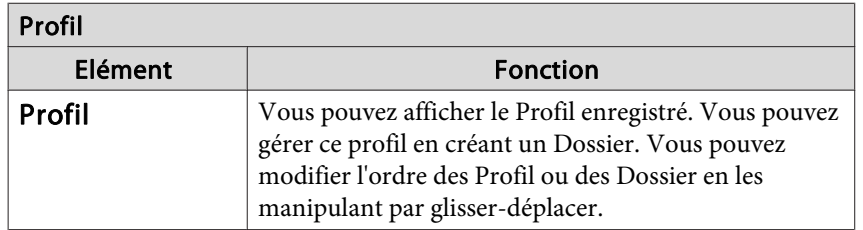

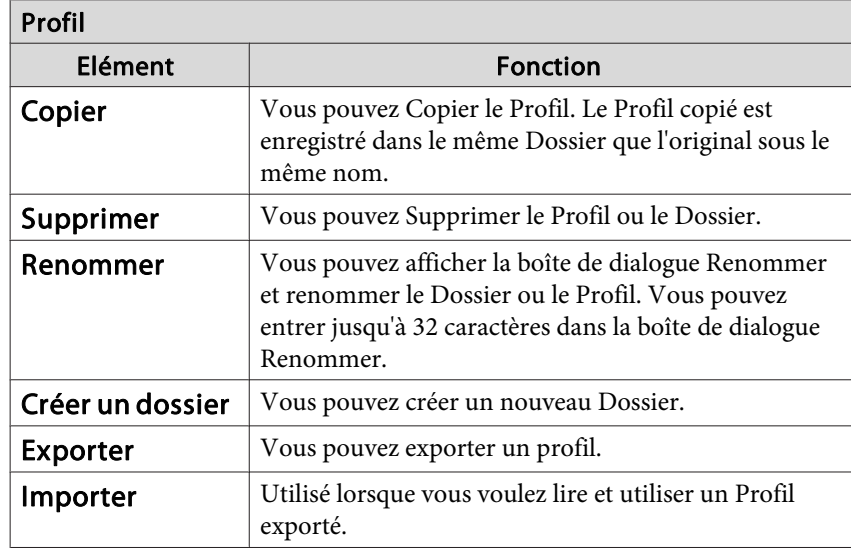

#### Informations sur le profil sélectionné

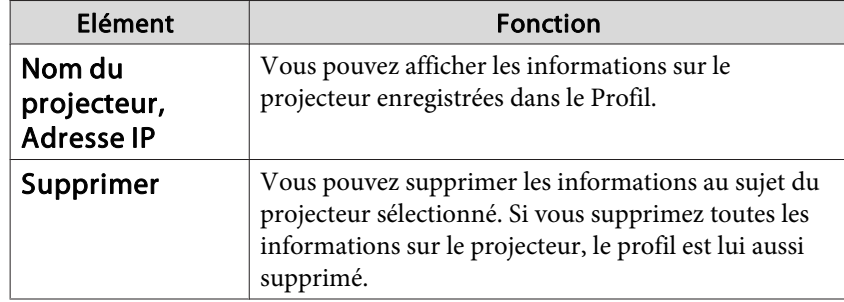

#### D **Cliquez sur « OK ».**

Enregistre vos modifications et ferme la fenêtre Modifier le profil.

**TOP** 

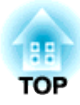

## <span id="page-37-0"></span>**Configuration de l'Utilisation de l'Application EMP NS Connection (EB-826W/ 825/85)**

Vous pouvez définir des options de configuration, comme le mode de traitement au démarrage de EMP NS Connection.

## <span id="page-38-0"></span>**Utilisation des Définir les Options <sup>39</sup>**

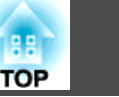

Vous pouvez définir des options de configuration, comme le mode de traitement au démarrage de EMP NS Connection.

Cliquez sur « Définir les options » de l'écran principal de EMP NS Connection.

#### **Procédure**

A **Cliquez sur « Définir les options » de l'écran principal de EMP NS Connection.**

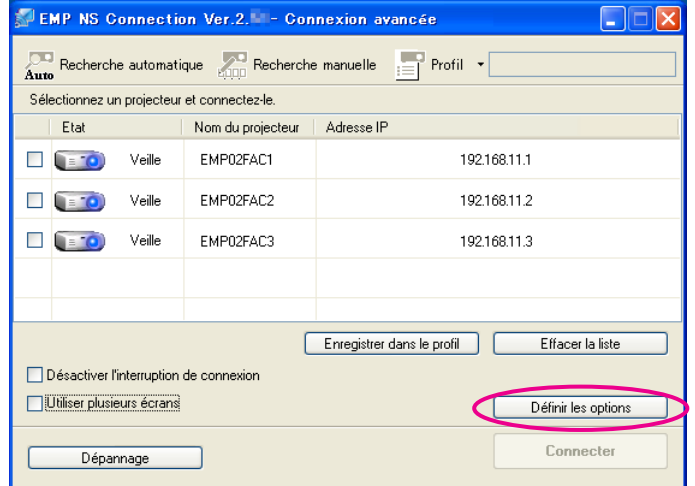

L'écran Définir les options <sup>s</sup>'affiche.

#### B **Réglez chacun des éléments.**

Confirmez les détails des éléments configurés à l'étape suivante. Lorsque vous avez effectué tous les réglages nécessaires, cliquez sur le bouton « **OK** » pour fermer l'écran Définir les options.

### **Onglet Paramètres Généraux**

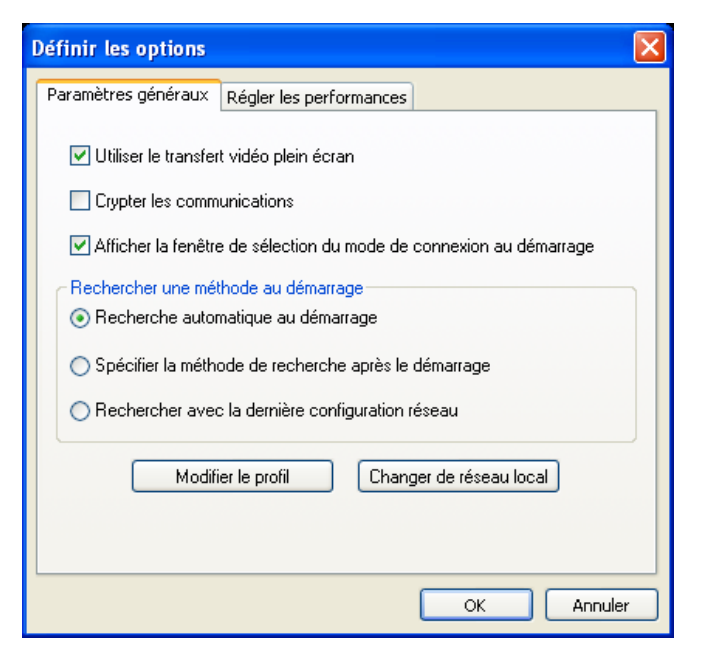

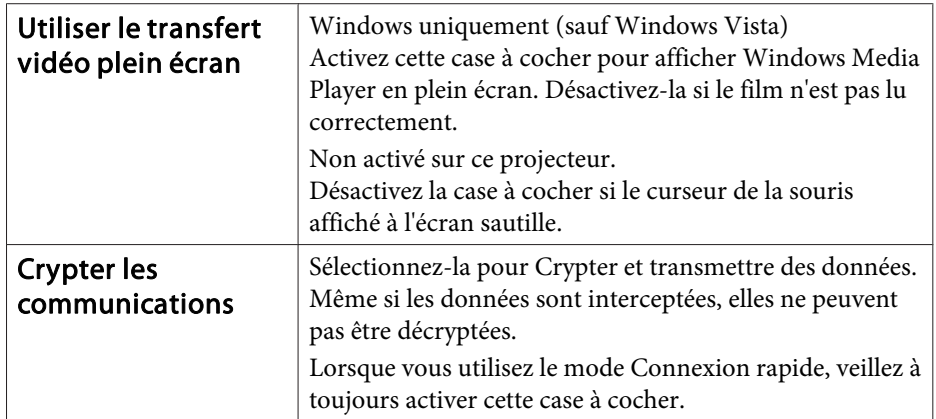

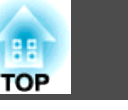

<span id="page-39-0"></span>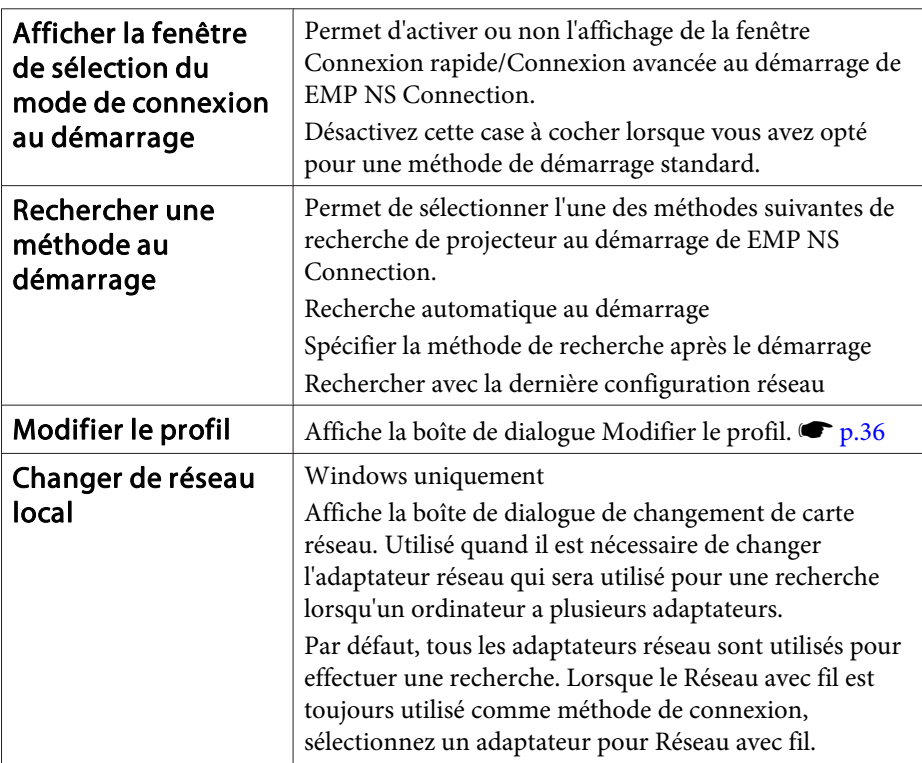

### **Onglet Régler les Performances**

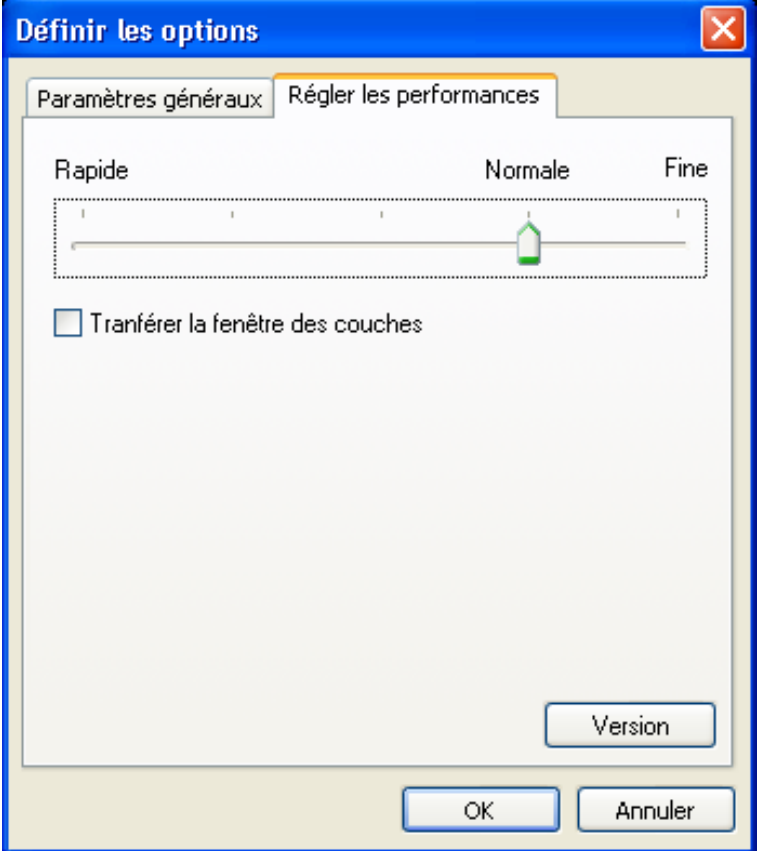

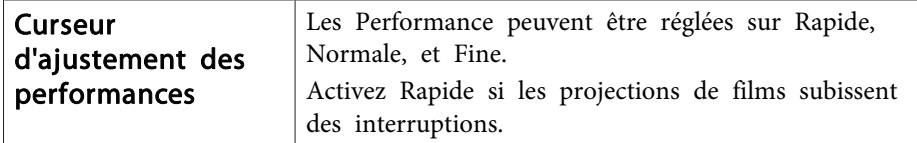

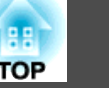

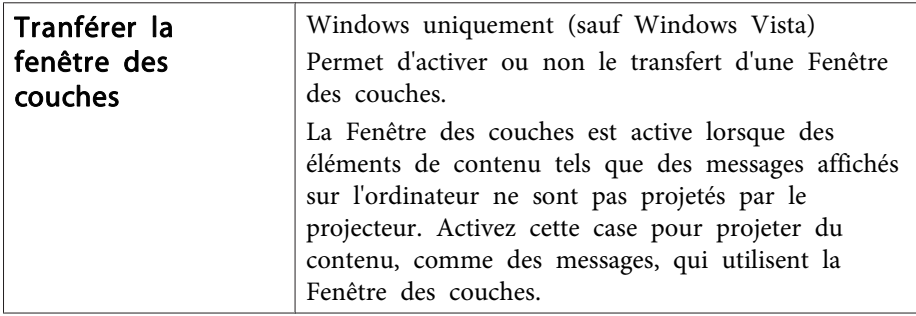

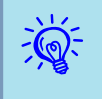

Lorsque vous cliquez sur  $\mathcal{U}$  dans la barre d'outils, seul l'onglet Régler les Performance est affiché.

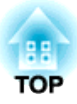

## <span id="page-41-0"></span>**Utilisation d'un Ordinateur Pour Configurer, Surveiller et Commander des Projecteurs (EB-826W/825/85/84)**

Ce chapitre décrit comment utiliser un ordinateur connecté au réseau pour changer les paramètres du projecteur et pour commander le projecteur à distance.

<span id="page-42-0"></span>Vous pouvez configurer le projecteur et le contrôler à partir d'un navigateur Web tournant sur un ordinateur lorsque cet ordinateur est connecté au projecteur via un réseau. Cette fonction perme<sup>t</sup> d'accomplir, à distance, des opérations de configuration et de contrôle. En outre, comme vous pouvez utiliser le clavier de l'ordinateur, la saisie des caractères requis pour la configuration est plus facile qu'à l'aide de la télécommande.

Utilisez Microsoft Internet Explorer 6.0 ou une version postérieure comme navigateur Web. Sous Macintosh, vous pouvez également utiliser Safari. Toutefois, si vous utilisez Safari sous Macintosh 10.2.8, il se peu<sup>t</sup> que certaines cases d'options de la fonction Contrôle Web ne <sup>s</sup>'affichent pas correctement.

 $\sum_{i=1}^{n}$ 

 Vous pouvez configurer et contrôler le projecteur <sup>à</sup> l'aide d'un navigateur Web si cette fonction est réglée sur **Réseau activé** dans le menu **Avancé** du Menu de configuration du projecteur, même si le projecteur est en **Mode attente** (lorsque le projecteur est éteint).

### **Affichage Contrôle Web**

Pour afficher la fonction Contrôle Web, procédez comme suit.

 $\sum_{i=1}^{n}$  Si le navigateur Web que vous utilisez est configuré de manière <sup>à</sup> se connecter via un serveur proxy, il est impossible d'afficher Contrôle Web. Pour utiliser Contrôle Web, vous devez effectuer les réglages de connexion du réseau sans utiliser de serveur proxy.

#### **Saisie de l'Adresse IP du projecteur**

Contrôle Web peu<sup>t</sup> être ouvert en spécifiant l'Adresse IP du projecteur comme suit à l'aide du mode Connexion avancée.

#### **Procédure**

A **Démarrez le navigateur Web sur l'ordinateur.**

B **Entrez l'Adresse IP du projecteur dans la barre d'adresses du navigateur Web, puis appuyez sur la touche [Enter] du clavier de l'ordinateur.**

La fonction Contrôle Web <sup>s</sup>'affiche.

Si MotPss ContrôleWeb est défini dans le menu Réseau du Menu deconfiguration du projecteur, entrez le Nom utilisateur et Mot de passe.

#### **Configuration du Projecteur**

Vous pouvez définir les éléments qu<sup>i</sup> sont généralement définis dans le Menu de configuration du projecteur. Le contenu de ces paramètres se retrouve dans le Menu de configuration. Certains éléments ne peuven<sup>t</sup> être définis que dans le navigateur Web.

#### **Éléments du menu de configuration qui ne peuvent pas être définis via le navigateur Web**

Tous les éléments du Menu de configuration peuven<sup>t</sup> être réglés, à l'exception des éléments suivants:

- Menu Réglage Forme de pointeur
- Menu Réglage Mire
- Menu Réglage Bouton utilisateur
- Enregistrement d'un Logo d'utilisateur en utilisant Avancé Logo d'utilisateur
- Menu Avancé Langue
- Menu Avancé Fonctionnement Mode haute alt.
- Menu Avancé Fonctionnement Minut cache objectif
- <span id="page-43-0"></span>• Menu Réinit. - Tout réinitialiser Réinitial. durée lampe Les éléments disponibles dans chaque menu sont identiques à ceux du Menu de configuration du projecteur.
- s *Guide de [l'utilisateur](#page-32-0)* "Liste des Fonctions"

#### **Éléments qui ne peuvent être définis que dans le navigateur Web**

Les éléments suivants ne peuven<sup>t</sup> être définis que dans un navigateur Web.

- SNMP Nom de communauté
- WEP Méthode d'authentification (Open/Shared)

<span id="page-44-0"></span>En activant la fonction Notif. courrier dans le Menu de configuration, des notifications seront envoyées à des Adresse électronique prédéfinies lorsqu'un problème ou un avertissement est rencontré sur un projecteur. Ainsi, l'opérateur sera informé des problèmes survenant sur le projecteur, même <sup>s</sup>'il ne se trouve pas à proximité de celui-ci.

s *Guide de l'utilisateur* "Menu Réseau (EB-826W/825/85/84 uniquement)", *Guide de l'utilisateur* "Menu Courrier"

 $\sum_{i=1}^{n}$ 

- Vous pouvez enregistrer jusqu'à trois destinations de notification (adresses), et les notifications peuven<sup>t</sup> être envoyées aux trois destinations à la fois.
	- Si un problème grave apparaît sur un projecteur et que celui-ci cesse brusquement de fonctionner, il peu<sup>t</sup> être impossible au projecteur d'envoyer une notification signalant ce problème à l'opérateur.
	- Vous pouvez contrôler le projecteur si **Réseau activé** est activé dans le menu **Avancé** du Menu de configuration du projecteur, même si le projecteur est en **Mode attente** (lorsque le projecteur est éteint).

### <span id="page-45-0"></span>**Gestion Utilisant SNMP**

 $\sum_{i=1}^{n}$ 

Si vous paramétrez SNMP dans le Menu de configuration du projecteur, des notifications sont envoyées à des adresses e-mail prédéfinies lorsqu'un problème ou un avertissement est rencontré sur un projecteur. Cette fonctionnalité est particulièrement utile lorsque vous effectuez la commande des projecteurs à partir d'un endroit éloigné de ces projecteurs.

s *Guide de l'utilisateur* "Menu Réseau (EB-826W/825/85/84 uniquement)",*Guide de l'utilisateur* "Menu Autres"

- SNMP doit être <sup>g</sup>éré par un administrateur réseau ou une personne connaissant bien le réseau.
	- La fonction SNMP de surveillance des projecteurs exige que SNMP Manager soit installé sur l'ordinateur.
	- En mode Connexion rapide, la fonction de gestion à l'aide de SNMP ne peu<sup>t</sup> pas être utilisée via un Réseau sans fil.
	- Il est possible d'enregistrer jusqu'à deux Adresse IP de destination.

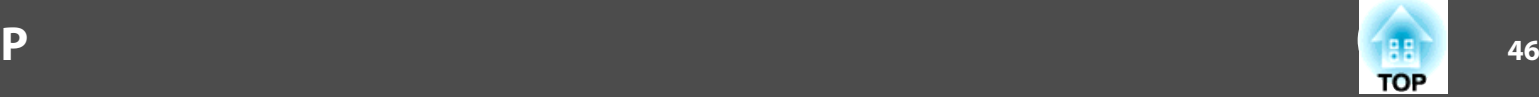

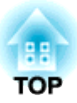

### <span id="page-46-0"></span>**Présentations à l'Aide d'un Diaporama(EB-826W/825/824/85)**

Ce chapitre explique comment projeter directement à partir du projecteur des fichiers d'image stockés sur des périphériques USB sous forme de Diaporama.

<span id="page-47-0"></span>Vous pouvez utiliser un Diaporama pour projeter directement des fichiers stockés sur des appareils photo numériques et des périphériques de stockage USB connectés au projecteur.

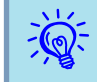

 $\vec{Q}$ 

Il est parfois impossible d'utiliser des dispositifs de stockage USB qu<sup>i</sup> comprennen<sup>t</sup> des fonctions de sécurité.

### **Caractéristiques des Fichiers Pouvant Étre Projetés à l'Aide d'un Diaporama**

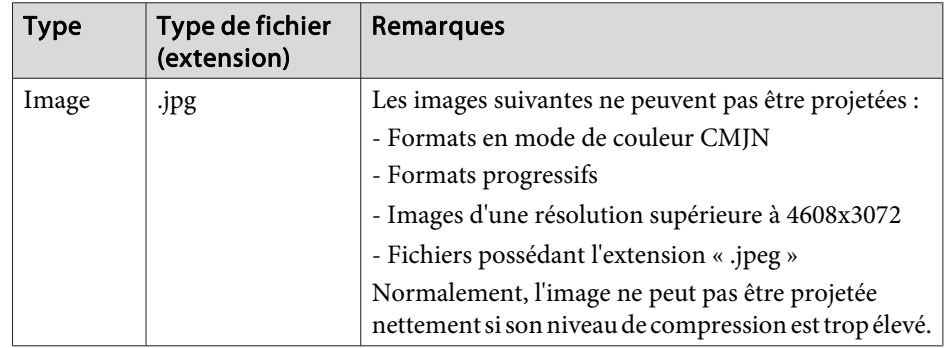

- Si vous utilisez un disque dur USB, il est conseillé d'utiliser une alimentation électrique par adaptateur secteur.
	- Le projecteur ne prend pas en charge les supports formatés sur certains systèmes de fichiers. Si la projection ne fonctionne pas correctement, utilisez votre suppor<sup>t</sup> formaté sous Windows.
	- Mettez en forme le suppor<sup>t</sup> à l'aide du fichier système FAT16/32.

### **Exemples de Diaporama**

**Projection d'images et de films stockés sur un périphérique de stockage USB**

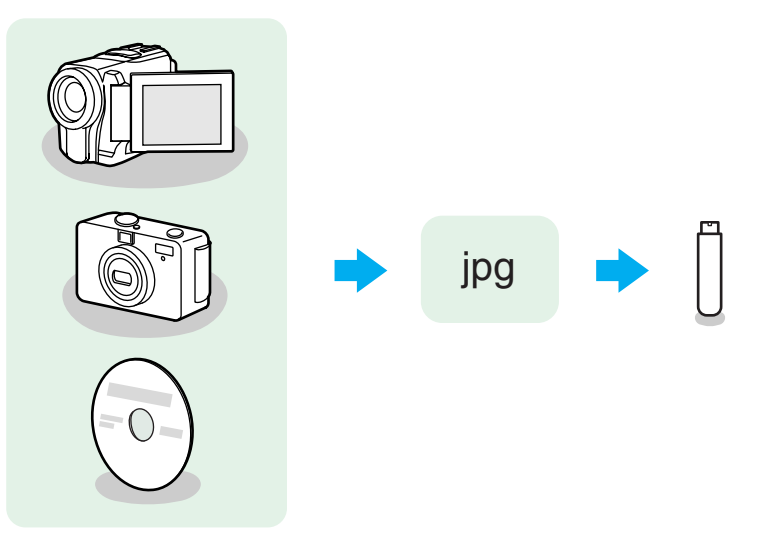

Exemple <sup>1</sup> : Préparation de plusieurs images et projection continue (Diaporama)  $\bullet$  p.[52](#page-51-0)

Exemple <sup>2</sup> : Sélection des fichiers d'image un par un et projection  $\bullet$  p.[52](#page-51-0)

## <span id="page-48-0"></span>**Fonctions de Base du Diaporama <sup>49</sup>**

Le Diaporama perme<sup>t</sup> de lire et de projeter des fichiers d'image enregistrés stockés sur des appareils photo numériques et des périphériques de stockage USB.

Cette section explique le fonctionnement de base du Diaporama.

#### **Démarrage et fin du Diaporama**

#### **Démarrage du Diaporama**

#### **Procédure**

A **Changez l'image projetée sur le périphérique de stockage USB.**

- s *Guide de l'utilisateur* ["Modification](#page-20-0) de l'Image Pprojetée"
- B **Lorsqu'un périphérique de stockage USB est connecté au projecteur, le Diaporama commence.**

Voir ce qu<sup>i</sup> suit pour connaître les méthodes de connexion aux périphériques de stockage USB.

- Appareils photo numériques ou périphériques de stockage USB
- s *Guide de l'utilisateur* "Connexion et Retrait de Périphériques USB (EB-826W/825/824/85 Uniquement)"
- Lecteur de carte USB (avec une carte mémoire insérée) Certains lecteurs de carte risquent de ne pas être compatibles. s *Guide de l'utilisateur* "Connexion et Retrait de Périphériques USB (EB-826W/825/824/85 Uniquement)"

#### **Fin du Diaporama**

#### **Procédure**

**Pour terminer le Diaporama, débranchez le périphérique de stockage USB.**

#### **Fonctions de base du Diaporama**

Les procédures de lecture des images à l'aide du Diaporama et des fonctions de projection sont décrites ci-après.

#### <span id="page-49-0"></span>**Procédure**

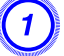

Appuyez sur les boutons  $[\infty]$ ,  $[\infty]$ ,  $[\infty]$  ou  $[\infty]$  ou

**les** boutons  $[\n\mathbb{Z}]$ ,  $[\n\mathbb{Z}]$ ,  $[\n\phi]$ , or  $[\n\phi]$  du panneau de **configuration pour placer le curseur sur le fichier ou le dossier auquel vous souhaitez accéder.**

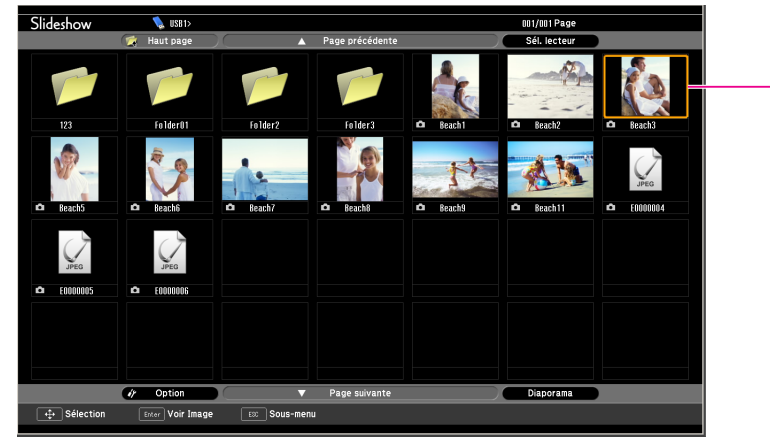

Curseur

- Les fichiers JPEG sont représentés par des vignettes (le contenu du fichier est affiché en miniature).
- Certains fichiers JPEG peuven<sup>t</sup> <sup>s</sup>'afficher en tant qu'icônes plutôt qu'en tant que vignettes. Le cas échéant, une icône de fichier s'affiche.

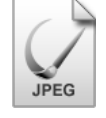

 $\mathcal{L}$  S'il est impossible de faire apparaître tous les fichiers et tous les Dossiers simultanément dans la fenêtre actuelle, appuyez sur le bouton [A] de la télécommande ou placez le curseur sur le bouton Page suivante, puis appuyez sur le bouton [Enter]. Pour revenir à l'écran précédent, appuyez sur le bouton [ $\blacktriangledown$ ] ou placez le curseur sur le bouton Page précédente et appuyez sur le bouton [Enter].

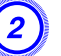

#### B **Appuyez sur [Enter].**

L'image sélectionnée est affichée.

Lorsqu'un Dossier est sélectionné, les fichiers du Dossier sélectionné <sup>s</sup>'affichent. Sélectionnez **Haut page** dans la fenêtre qu<sup>i</sup> <sup>s</sup>'est affichée puis appuyez sur le bouton [Enter] pour revenir à la fenêtre précédente.

#### **Rotation de l'Image**

Vous pouvez faire Tourner les images du Diaporama en incréments de 90˚ lors de leur lecture dans PC Free. La fonction de rotation est également disponible pendant le Diaporama.

Pour faire pivoter des images JPEG, procédez comme suit.

#### **Procédure**

A **Lisez les images en format JPEG ou projetez un Diaporama.**

Pour lire des images en format JPEG  $\bullet$  p.[52](#page-51-0)

Pour lire des Diaporamas  $\bullet$  p.[53](#page-52-0)

**TOP** 

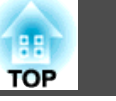

### B **En cours de projection d'une image JPEG, appuyez sur le**  $\bullet$ **bouton**  $\left[\left(\begin{matrix} \frown \\ \hline \end{matrix}\right)$  ou  $\left[\left(\begin{matrix} \frown \\ \hline \end{matrix}\right)\right]$ .

Vous pouvez également utiliser les boutons  $[\mathbb{Z}][\mathbb{Z}]$  du panneau de configuration.

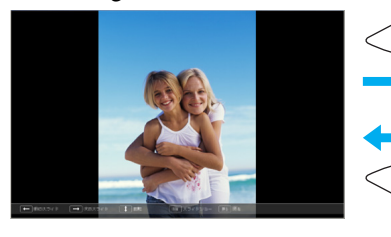

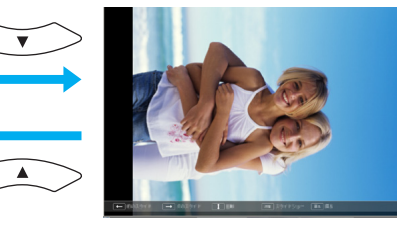

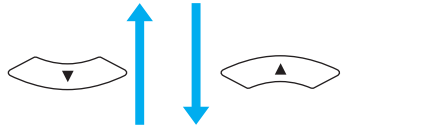

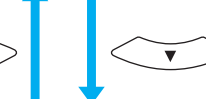

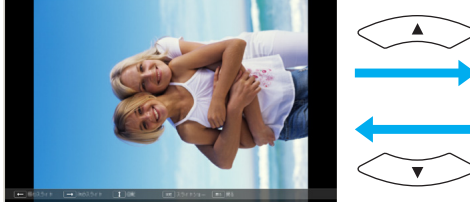

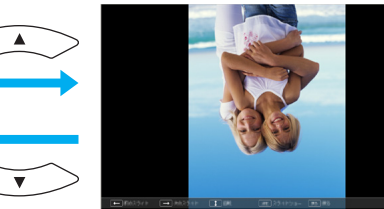

## <span id="page-51-0"></span>**Projection des Fichiers d'Image <sup>52</sup>**

Les fichiers d'image d'un appareil photo numérique et les fichiers d'image qu<sup>i</sup> sont stockés sur un périphérique de stockage USB peuven<sup>t</sup> être projetés via un Diaporama en utilisant l'une des deux méthodes suivantes.

- Projection de fichiers d'image sélectionnés Cette fonction perme<sup>t</sup> de projeter un seul fichier.
- Projection de tous les fichiers d'image d'un dossier en séquence (Diaporama)

Cette fonction perme<sup>t</sup> de projeter dans l'ordre les fichiers contenus dans un dossier, un seul à la fois.

#### **Attention**

Ne débranchez pas le périphérique de stockage USB s'il est en cours *d'utilisation. Le Diaporama risquerait de ne pas fonctionner correctement.*

Vous pouvez effectuer les opérations suivantes sur la télécommande ou le panneau de configuration.

### **Projection d'Images**

#### **Procédure**

A **Démarrage du Diaporama.**  s **[p.49](#page-48-0)**

Le contenu de l'appareil photo numérique ou du périphérique de stockage USB connecté <sup>s</sup>'affiche.

B **Placez le curseur sur le fichier d'image <sup>à</sup> projeter et appuyez sur les boutons [ ], [ ], [ ] ou [ ] ou les**

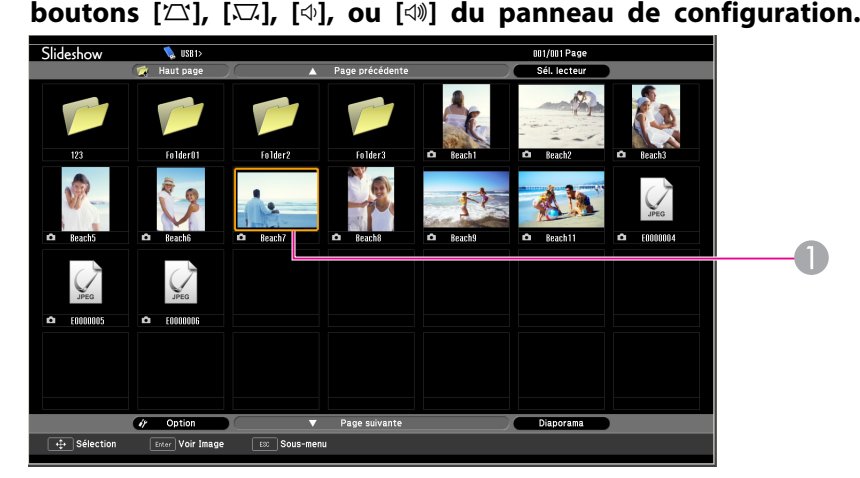

#### Fichier d'image

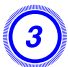

#### C **Appuyez sur [Enter].**

La lecture de l'image démarre.

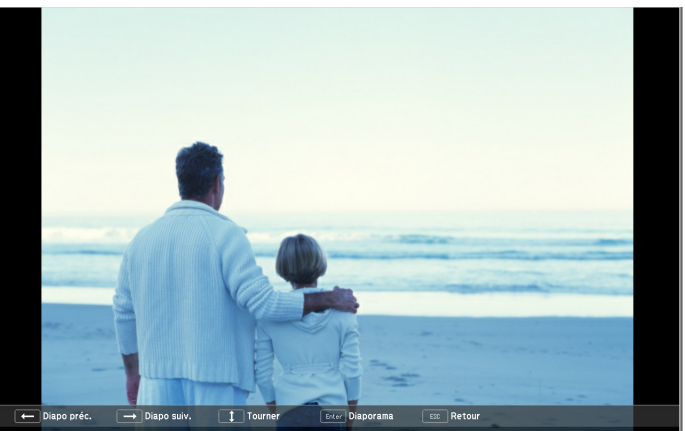

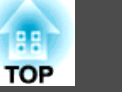

#### <span id="page-52-0"></span>D **L'opération suivante permet de revenir <sup>à</sup> la liste des fichiers.**

• Pendant la projection d'images fixes : Appuyez sur le bouton [Esc].

### **Projection de Tous les Fichiers d'Image d'un Dossier en Séquence (Diaporama)**

Vous pouvez projeter les fichiers d'image d'un dossier en séquence, un par un. Cette fonction est baptisée Diaporama. Exécutez le Diaporama comme suit.

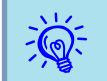

 Pour changer automatiquement les fichiers lors de l'exécution du Diaporama, réglez la Fréq. défilement dans le menu Option du Diaporama sur toute valeur différente de Non. Réglage par défaut : Non  $\bullet$  p.[54](#page-53-0)

#### **Procédure**

#### A **Démarrage du Diaporama.** <sup>s</sup> **[p.49](#page-48-0)**

Le contenu de l'appareil photo numérique ou du périphérique de stockage USB connecté <sup>s</sup>'affiche.

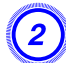

B **Appuyez sur les boutons [ ], [ ], [ ] ou [ ] ou**

**les boutons [**w**], [**v**], [**a**], ou [**b**] du panneau de configuration pour placer le curseur sur le Dossier du Diaporama, puis appuyez sur le bouton [Enter].**

#### C **Sélectionnez Diaporama dans la fenêtre de la liste de fichiers, puis appuyez sur le bouton [Enter].**

Le Diaporama commence.

Lorsque le dernier fichier <sup>a</sup> été projeté, la liste des fichiers est à nouveau affichée automatiquement. Si vous réglez **Lecture continue** sur **On** dans la fenêtre Option, la projection se fera en

boucle.  $\bullet$  p.[54](#page-53-0)

Vous pouvez, pendant la projection d'un Diaporama, passer à la fenêtre suivante, revenir à la précédente ou arrêter la lecture.

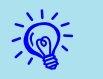

 Si le réglage **Fréq. défilement**<sup>a</sup> été réglé sur **Non**, les fichiers ne changeront pas automatiquement lorsque vous Voir Diaporama. Appuyez sur le bouton [Enter] ou [ $\blacktriangledown$ ] de la Télécommande pour passer au fichier suivant.

<span id="page-53-0"></span>Vous pouvez définir la condition d'affichage de la fonction Voir Diaporama.

#### **Procédure**

A **Appuyez sur les boutons [ ], [ ], [ ], ou [ ] ou**

**les boutons [** <sup>w</sup>**], [** <sup>v</sup>**], [** a**], ou [** b**] du panneau de configuration pour placer le curseur sur le Dossier dans lequel vous souhaitez définir les conditions d'affichage et appuyez sur le bouton [Return]. Sélectionnez Option dans le menu qui <sup>s</sup>'affiche, puis appuyez sur le bouton [Enter].**

### B **Réglez chacun des éléments.**

Activez les réglages en plaçant le curseur sur l'élément voulu et en appuyan<sup>t</sup> sur le bouton Enter.

Voici la description détaillée des éléments.

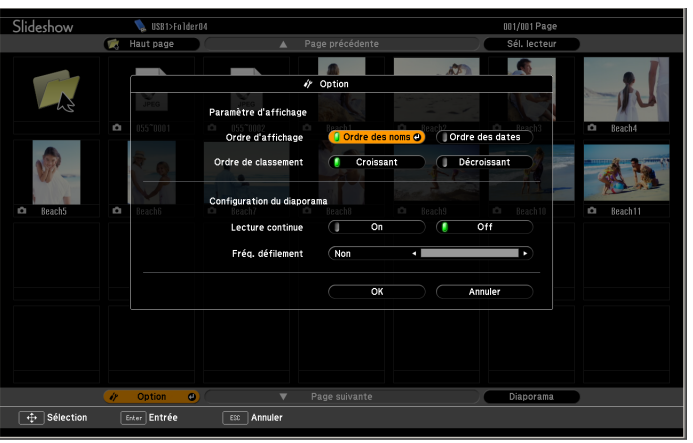

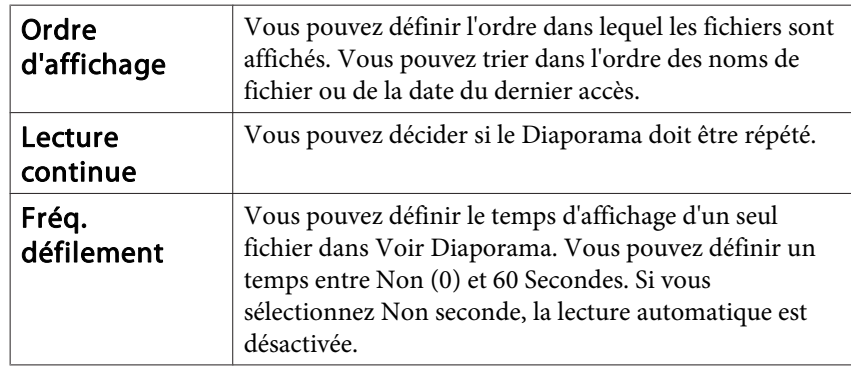

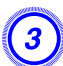

C **Appuyez sur les boutons [ ], [ ], [ ], ou [ ] ou**

**les** boutons  $[\infty]$ ,  $[\infty]$ ,  $[\infty]$ , ou  $[\infty]$  du panneau de **configuration pour placer le curseur sur OK et appuyez sur le bouton [Enter].**

Les réglages sont appliqués.

Si vous ne désirez pas appliquer les réglages, placez le curseur sur le bouton Annuler, puis appuyez sur le bouton [Enter].

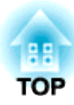

### <span id="page-55-0"></span>**Annexe**

### <span id="page-56-0"></span>**Limitations de la Connexion**

 **57TOP** 

En cas de projection d'images d'ordinateur pendant l'exécution de EMP NS Connection, les restrictions suivantes <sup>s</sup>'appliquent. Lisez attentivement cette section.

### **Résolutions Prises en Charge**

Les résolutions suivantes de l'écran d'ordinateur peuven<sup>t</sup> être projetées. Vous ne pouvez pas vous connecter à un ordinateur utilisant une résolution supérieure au mode UXGA $\blacktriangleright$  $\blacktriangleright$  $\blacktriangleright$ .

- $\bullet$  VGA  $\rightarrow$  $\rightarrow$  $\rightarrow$  (640x480)
- SVGA  $\rightarrow$  $\rightarrow$  $\rightarrow$  (800x600)<sup>\*</sup>
- XGA  $\rightarrow$  $\rightarrow$  $\rightarrow$  (1024x768)<sup>\*</sup>
- $SKGA$  (1280x960)
- SXGA (1280x1024)<sup>\*</sup>
- SXGA+  $(1400x1050)^*$
- WXGA (1280x768)
- WXGA (1280x800)
- WXGA+ (1440x900)
- UXGA (1600x1200)

\* Résolutions prises en charge lorsque la fonction d'affichage multi-écrans est activée.

Si vous utilisez un ordinateur possédant une taille d'écran spéciale, dont le rappor<sup>t</sup> largeur/hauteur ne figure pas ci-dessus, la résolution la plus proche de la largeur est sélectionnée parm<sup>i</sup> les dix valeurs ci-dessus. Dans ce cas, en mode écran large, les marges horizontales sont projetées ; en mode écran étroit, les marges verticales vides sont de couleur noire.

### **Couleur d'Affichage**

L'appareil peu<sup>t</sup> projeter en utilisant le nombre de couleurs des écrans d'ordinateur.

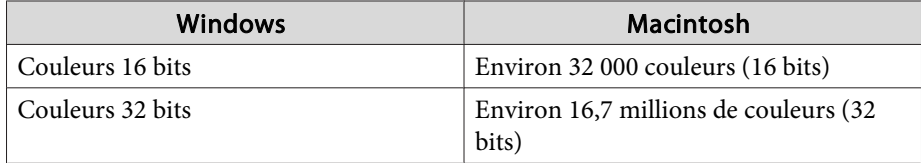

La garantie opérationnelle pour l'affichage multi-écrans est fixée aux couleurs 16 et 32 bits.

#### **Nombre de Connexions**

Vous pouvez connecter quatre projecteurs à un ordinateur et les utiliser simultanément pour une projection.

Vous ne pouvez pas connecter plusieurs ordinateurs en même temps à un projecteur.

#### **Divers**

- Si la vitesse de transmission du Réseau sans fil est faible, il se peu<sup>t</sup> que la connexion réseau se coupe à des moments inattendus.
- L'audio <sup>n</sup>'est pas transmis.
- Lorsqu'une vidéo est projetée, elle <sup>n</sup>'est pas lue de manière aussi fluide que sur l'écran de l'ordinateur.
- Il se peu<sup>t</sup> que les applications qu<sup>i</sup> utilisent des fonctions DirectX ne <sup>s</sup>'affichent pas correctement. (Windows uniquement)
- Il est impossible de projeter des fenêtres MS-DOS en plein écran. (Windows uniquement)

<span id="page-57-0"></span>• Il est possible que l'image affichée sur l'écran de l'ordinateur et l'image projetée ne correspondent pas tout à fait.

#### **Utilisation de Windows Vista**

Tenez compte des remarques suivantes lorsque vous utilisez l'application EMP NS Connection sur un ordinateur tournant sous Windows Vista.

#### **Limitations en cas de projection depuis la Galerie de photos Windows**

Tenez compte des deux limitations suivantes lorsque vous utilisez la Galerie de photos Windows tout en exécutant l'application EMP NS Connection.

• Les diaporamas sont lus en mode simple lorsqu'ils sont projetés à partir de la Galerie de photos Windows.

Comme la barre d'outils <sup>n</sup>'est pas affichée, vous ne pouvez pas apporter de modifications tout en lisant un thème (effets), indépendamment de la valeur Windows Experience Index. Lorsque le mode simple <sup>a</sup> démarré, vous ne pouvez plus changer de mode tant que la Galerie de photos Windows est en cours d'exécution, même si vous fermez EMP NS Connection. Redémarrez la Galerie de photos Windows.

• Vous ne pouvez pas lire des films.

#### **Limitations dans Windows Aero**

Tenez compte des deux limitations suivantes lorsque la disposition des fenêtres sur votre ordinateur utilise l'interface Windows Aero.

• La Fenêtre des couches est projetée indépendamment du réglage Tranférer la fenêtre des couches de la section Définir les options dans EMP NS Connection.

Par exemple, lorsque l'option Tranférer la fenêtre des couches de la barre d'outils de EMP NS Connection est désactivée, elle ne doit pas être affichée sur l'écran de l'ordinateur. Toutefois, cette barre d'outils est affichée.

• Quelques minutes après avoir connecté un ordinateur au projecteur via un réseau à l'aide de l'application EMP NS Connection, le message suivant <sup>s</sup>'affiche.

Il est recommandé de sélectionner **Conserver le jeu de couleurs et ne plus afficher ce message**. Cette sélection est activée jusqu'au redémarrage de l'ordinateur.

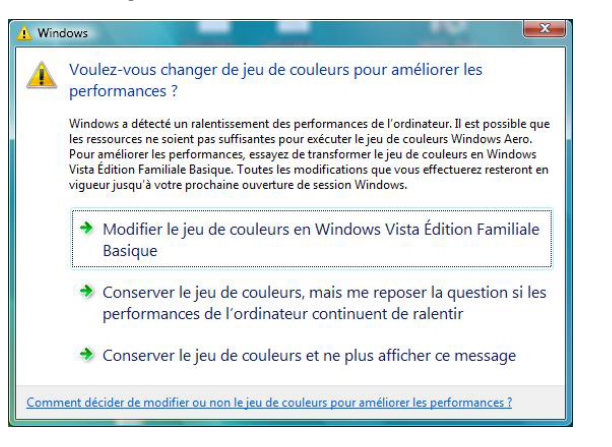

**TOP** 

## <span id="page-58-0"></span>**Dépannage <sup>59</sup>**

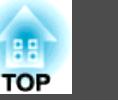

Si vous rencontrez l'un des problèmes suivants, reportez-vous à la page correspondante.

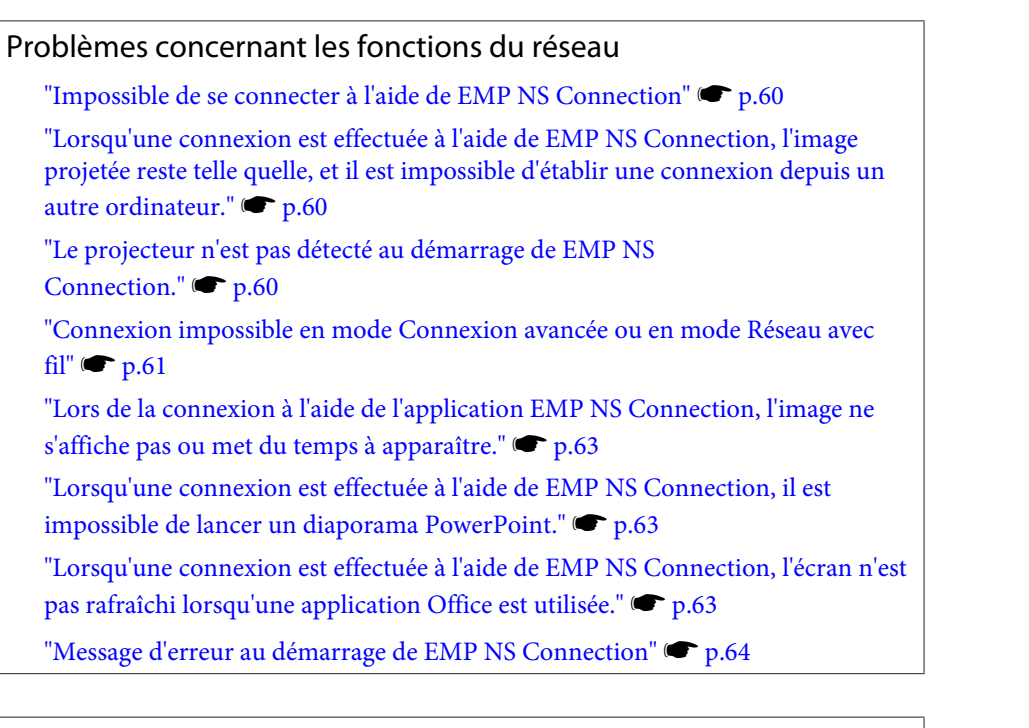

#### Problèmes de surveillance et de contrôle

["Aucun message n'est envoyé, même si](#page-64-0) [le projecteur présente un](#page-64-0)

pro[blème."](#page-64-0) • p.[65](#page-64-0)

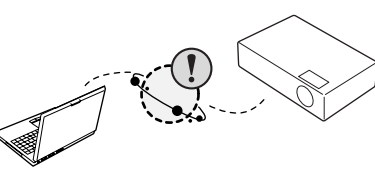

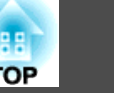

### <span id="page-59-0"></span>**Problèmes Concernant les Fonctions du Réseau**

#### **Impossible de se connecter à l'aide de EMP NS Connection**

Vérifiez le message à l'écran, puis appliquez les contre-mesures suivantes.

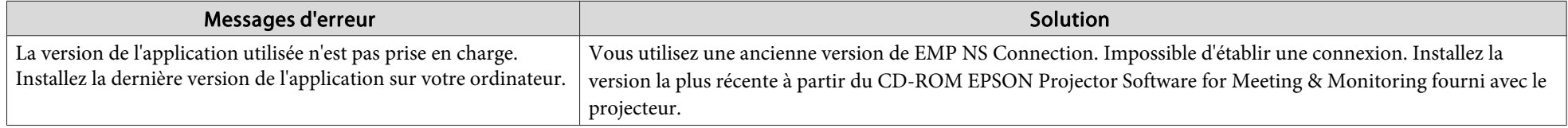

#### Lorsqu'une connexion est effectuée à l'aide de EMP NS Connection, l'image projetée reste telle quelle, et il est impossible d'établir **une connexion depuis un autre ordinateur.**

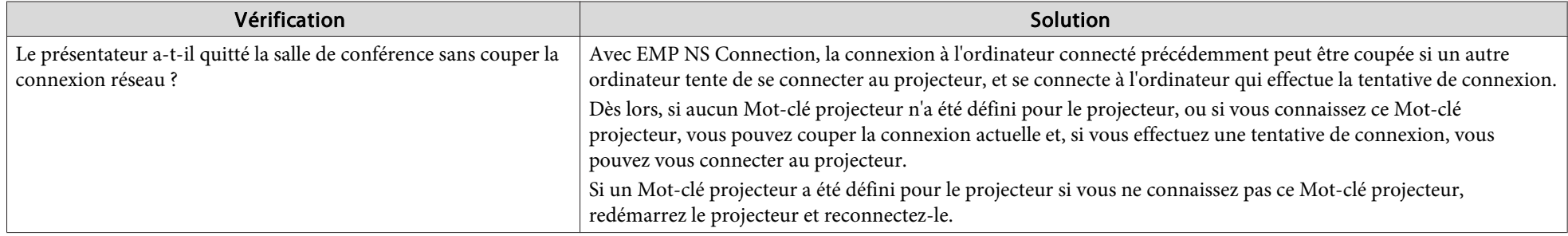

#### **Le projecteur <sup>n</sup>'est pas détecté au démarrage de EMP NS Connection.**

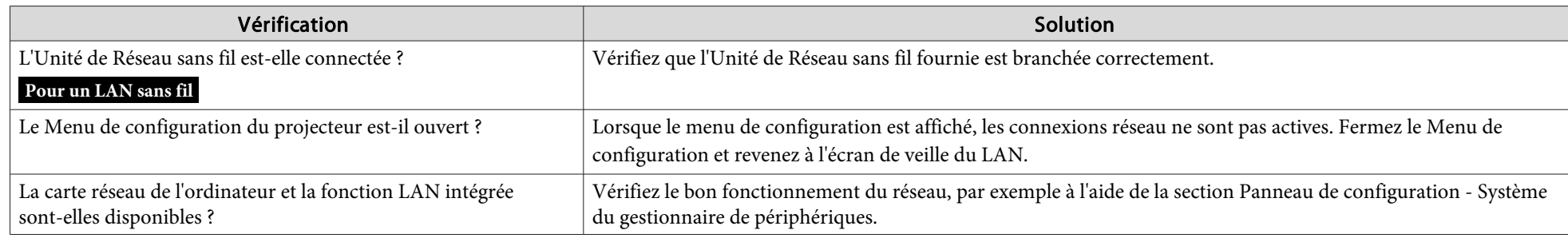

<span id="page-60-0"></span>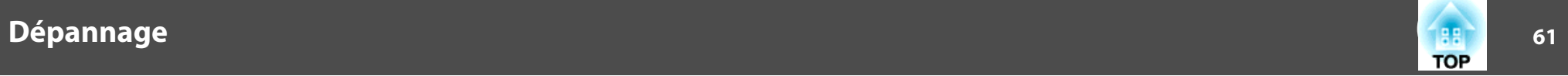

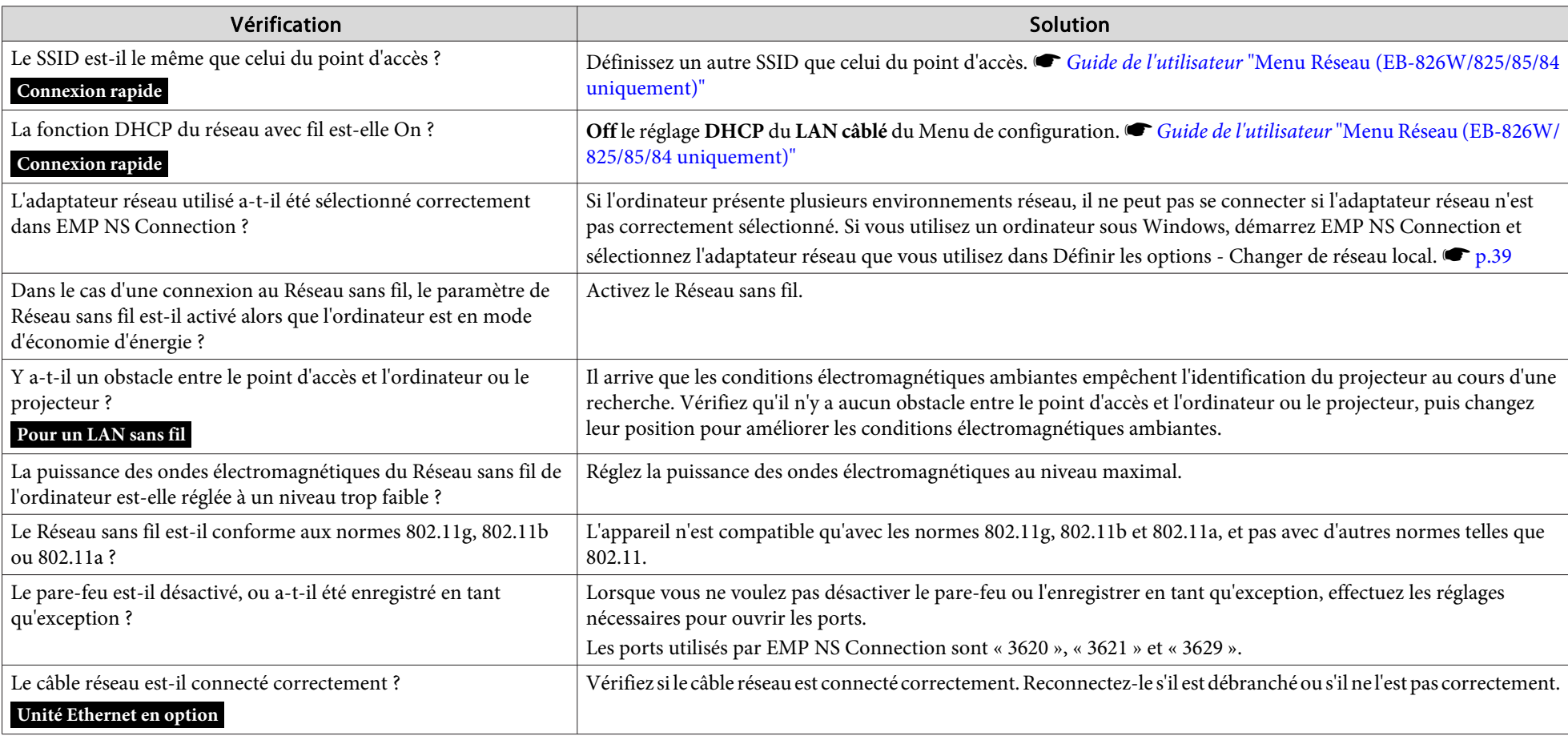

#### Connexion impossible en mode Connexion avancée ou en mode Réseau avec fil

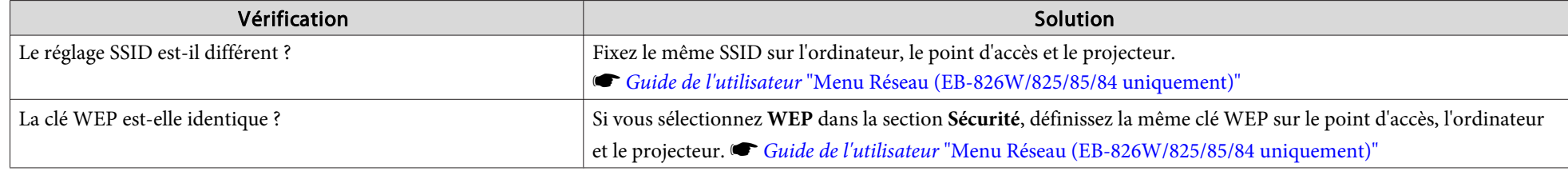

<span id="page-61-0"></span>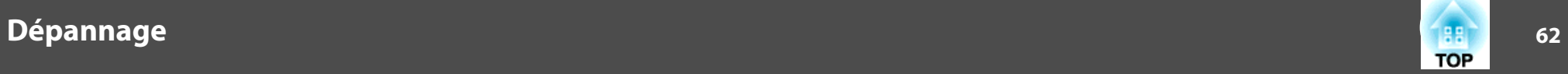

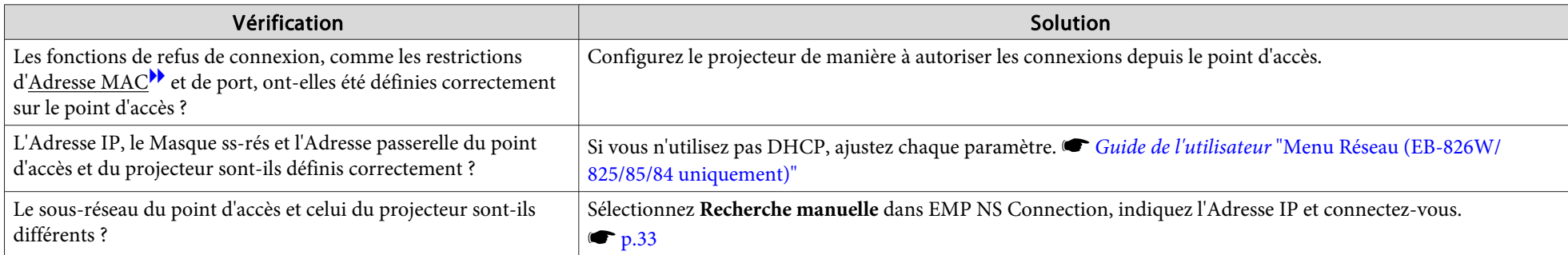

#### Le diaporama ne s'affiche pas sur l'écran désiré lorsque la fonction d'affichage sur écrans multiples est activée.

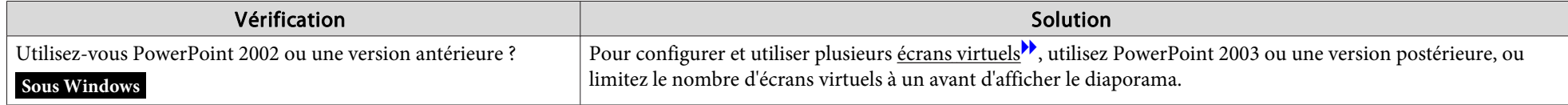

#### Les applications ne s'affichent plus à partir de l'écran de l'ordinateur lorsque la fonction d'affichage sur écrans multiples est activée.

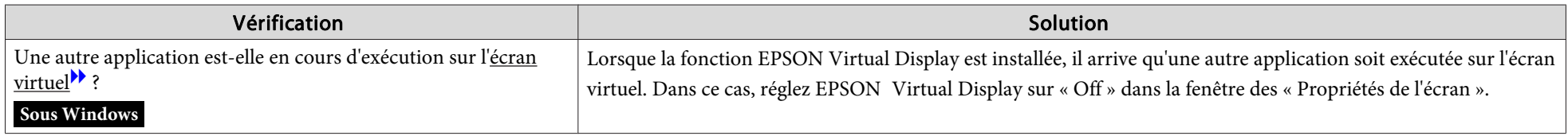

#### Le pointeur de la souris ne s'affiche pas sur l'écran de l'ordinateur.

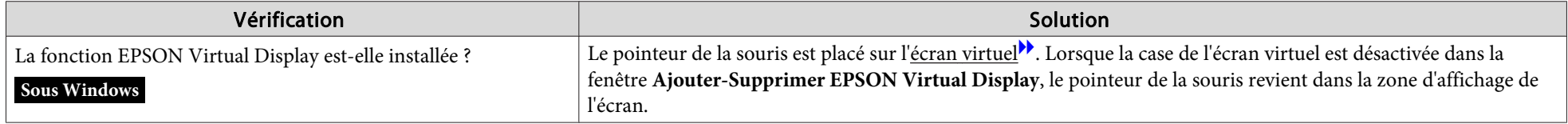

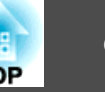

#### <span id="page-62-0"></span>Lors de la connexion à l'aide de l'application EMP NS Connection, l'image ne s'affiche pas ou met du temps à apparaître.

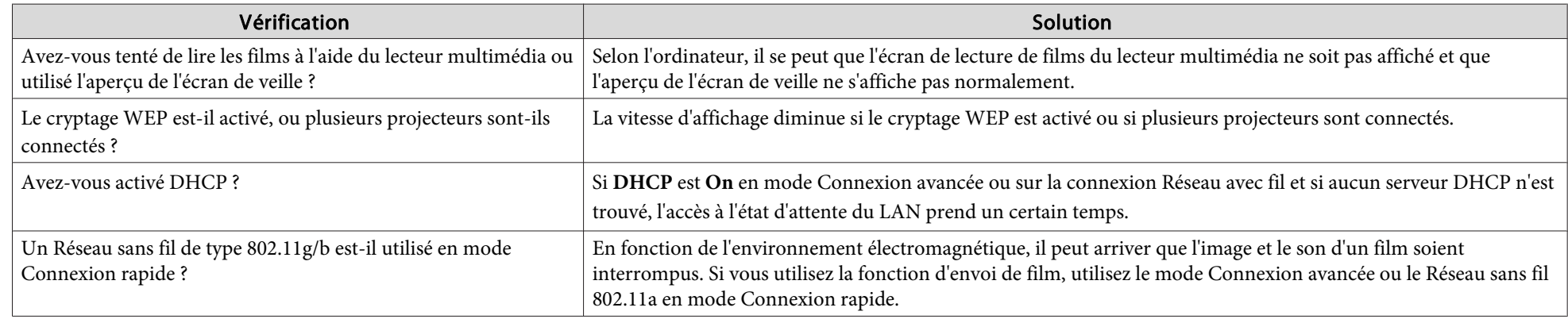

#### Lorsqu'une connexion est effectuée à l'aide de EMP NS Connection, il est impossible de lancer un diaporama PowerPoint.

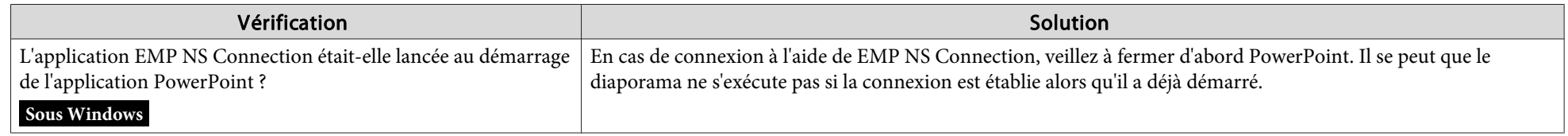

#### Lorsqu'une connexion est effectuée à l'aide de EMP NS Connection, l'écran n'est pas rafraîchi lorsqu'une application Office est utilisée.

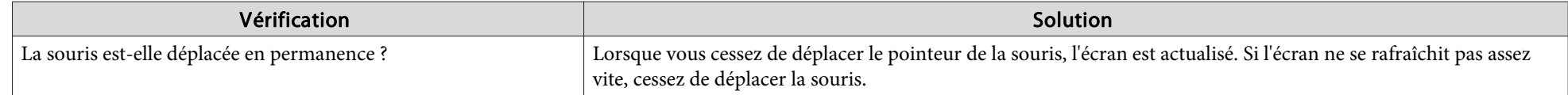

<span id="page-63-0"></span>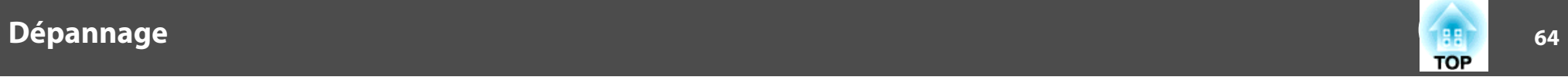

#### **Message d'erreur au démarrage de EMP NS Connection**

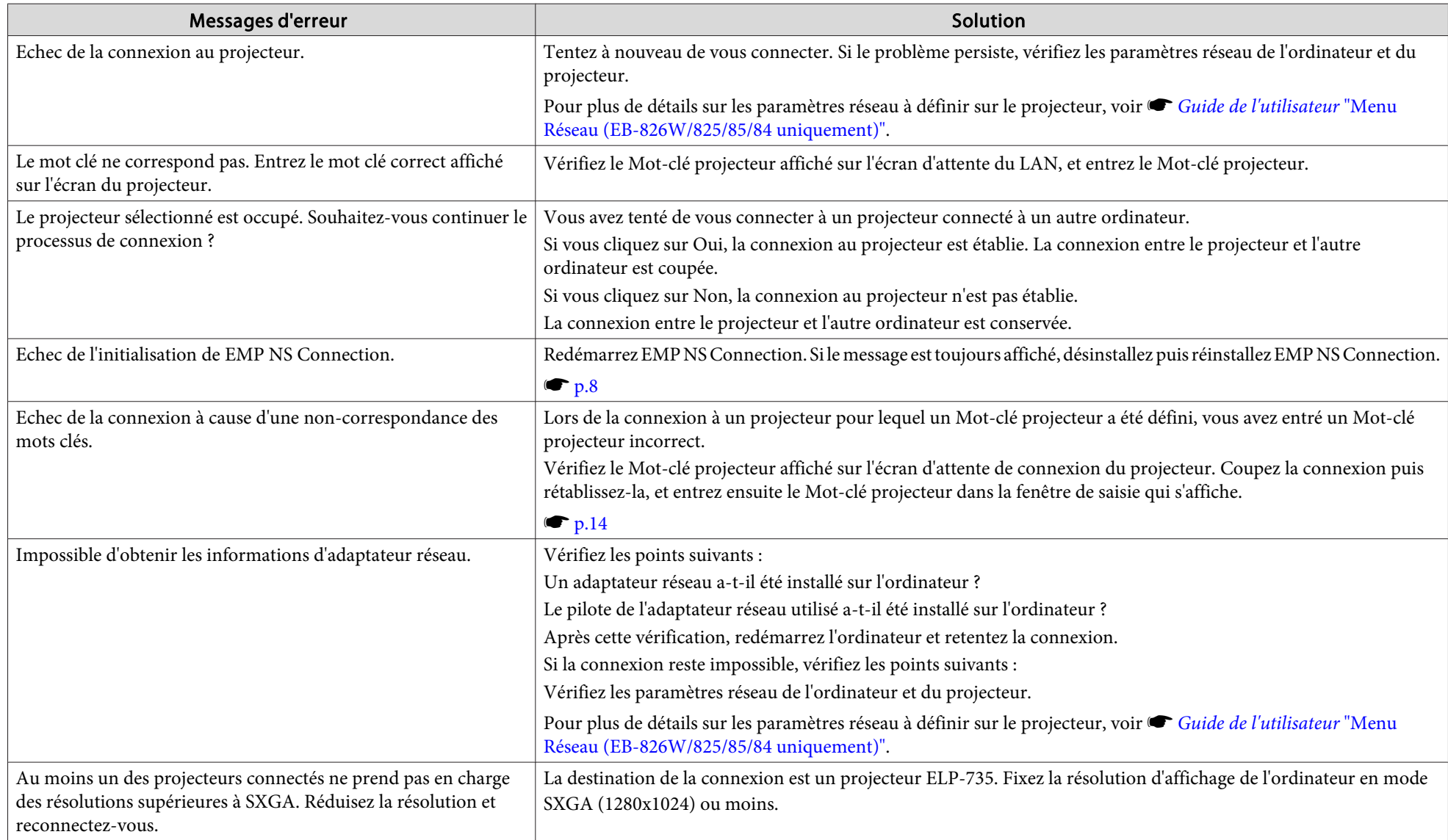

<span id="page-64-0"></span>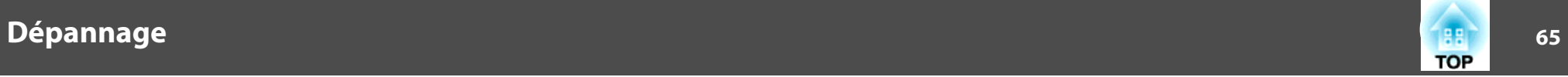

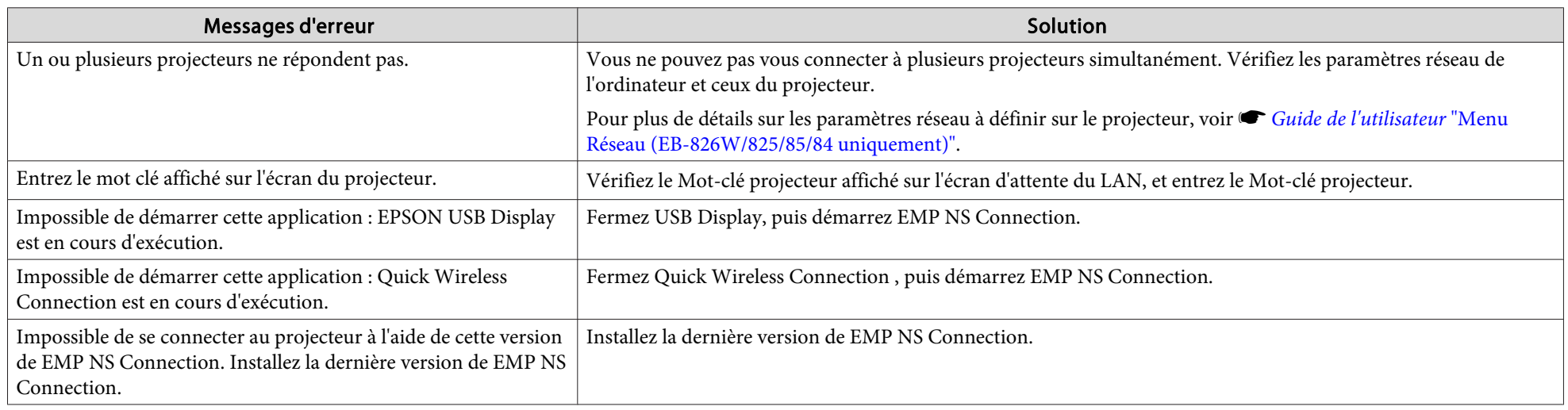

#### Les réglages réseau ne sont pas rétablis après la coupure de la connexion à l'ordinateur via EMP NS Connection.

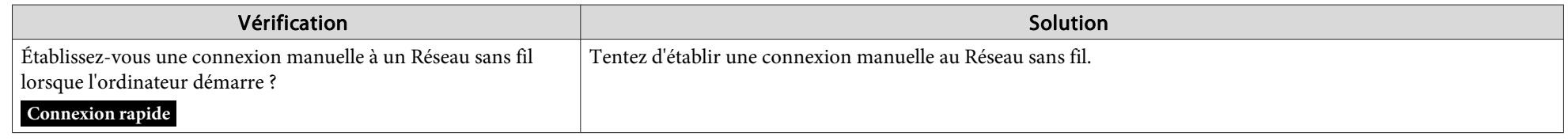

#### **Problèmes de Surveillance et de Contrôle**

#### **Aucun message <sup>n</sup>'est envoyé, même si le projecteur présente un problème.**

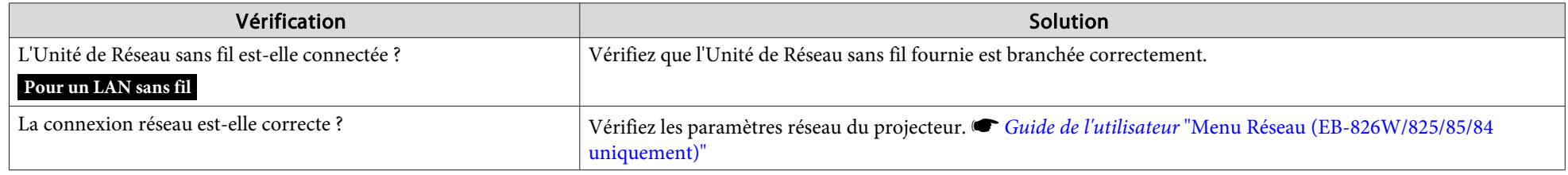

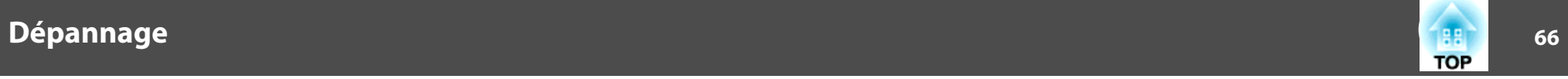

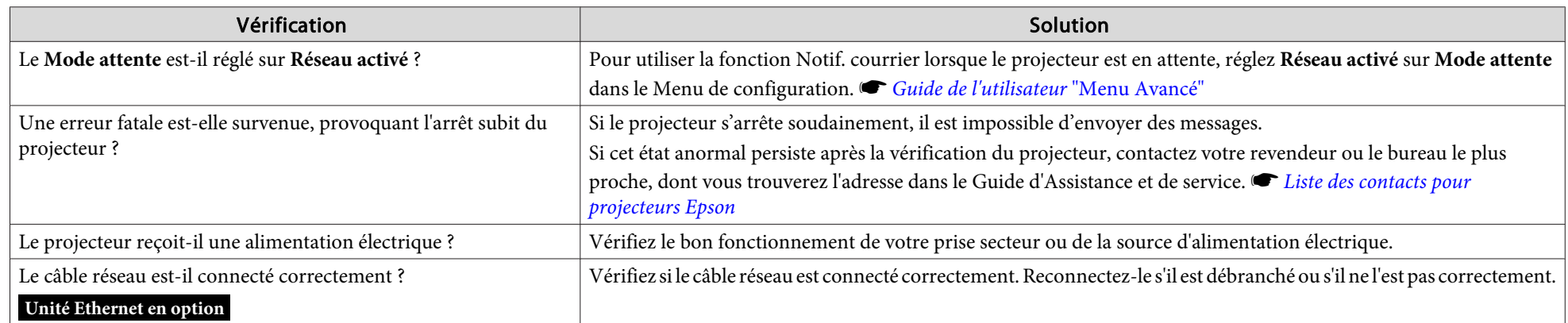

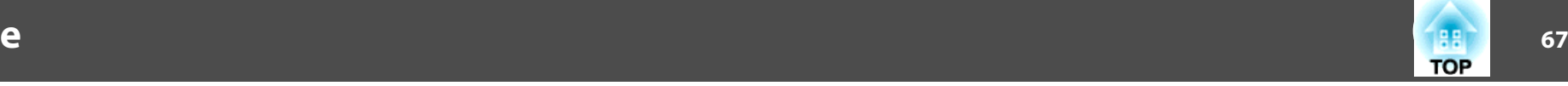

<span id="page-66-0"></span>Cette section décrit brièvement les termes difficiles qu<sup>i</sup> ne sont pas expliqués dans le texte de ce guide. Pour plus d'informations, consultez d'autres ouvrages de référence disponibles dans le commerce.

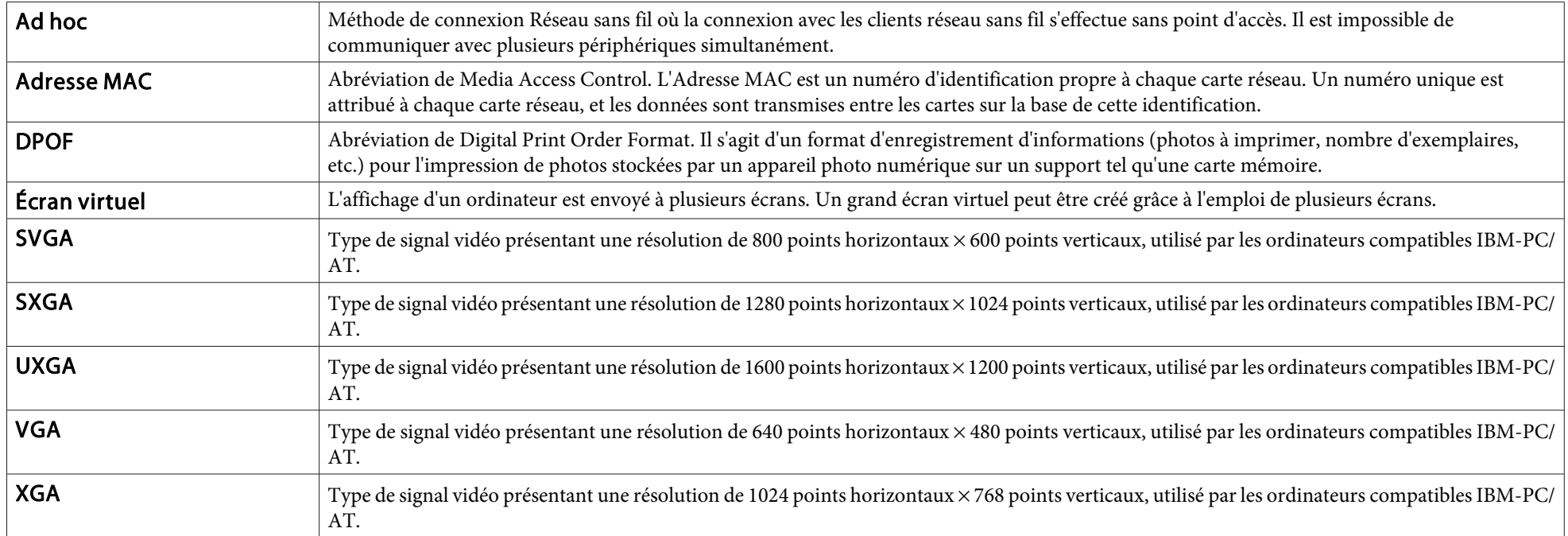

<span id="page-67-0"></span>Tous droits réservés. Toute reproduction, intégration dans un système d'archivage ou diffusion par un procédé électronique, mécanique, par photocopie, enregistrement ou tout autre procédé est interdite sans l'autorisation écrite préalable de Seiko Epson Corporation. Aucune responsabilité du fait du brevet n'est acceptée suite à l'utilisation des présentes informations. De même, aucune responsabilité n'est acceptée pour les dommages résultant de l'utilisation des informations contenues dans le présent document.

Seiko Epson Corporation et ses filiales déclinent toute responsabilité envers l'acheteur de ce produit ou de tiers pour les dommages, pertes, coûts ou frais encourus par l'acheteur ou des tiers suite à un accident, une mauvaise utilisation ou une utilisation incorrecte de ce produit ou des modifications, réparations ou altérations non autorisées de ce produit ou, (sauf aux États-Unis) au non-respect des conditions d'utilisation données par Seiko Epson Corporation.

Seiko Epson Corporation ne peut être tenue responsable de tout dommage ou problème résultant de l'utilisation d'accessoires ou de pièces détachées qui ne sont pas d'origine Epson ou approuvées EPSON par Seiko Epson Corporation.

Le contenu de ce guide peut être modifié ou mis à jour sans avertissement préalable.

Les illustrations figurant dans ce guide peuvent différer du projecteur.

### **Remarque Générale :**

Windows Vista et le logo Windows sont des marques commerciales du groupe Microsoft. IBM, DOS/V et XGA sont des marques commerciales ou des marques déposées d'International Business Machines Corporation. Macintosh, Mac et iMac sont des marques commerciales d'Apple Inc. Windows, Windows NT, Windows Vista et PowerPoint sont des marques commerciales ou des marques déposées de Microsoft Corporation aux Etats-Unis. WPA ™ et WPA2 ™ sont des marques déposées de Wi-Fi Alliance. Pixelworks et DNX sont des marques commerciales de Pixelworks, Inc.

Les autres noms de produits cités dans le présent guide sont donnés à titre d'information uniquement et lesdits produits peuvent constituer des marques de leur propriétaires respectifs. Epson décline tout droit quant à ces produits.

#### **Copyright logiciel :**

Ce produit utilise des logiciels libres ainsi que des logiciels dont cette société détient les droits.

©SEIKO EPSON CORPORATION 2009. All rights reserved.

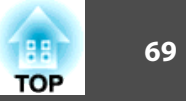

### <span id="page-68-0"></span> $\boldsymbol{C}$

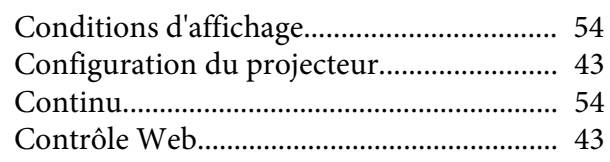

#### $\boldsymbol{D}$

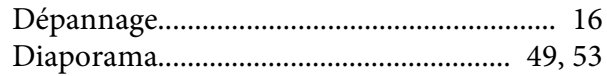

#### $\boldsymbol{F}$

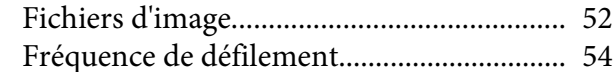

#### $\boldsymbol{J}$

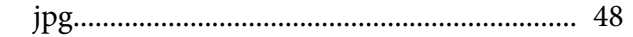

#### $\boldsymbol{N}$

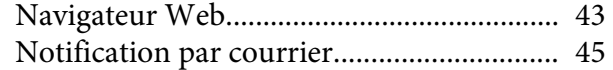

#### $\boldsymbol{0}$

#### $\boldsymbol{P}$

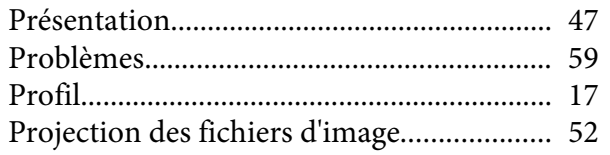

 $\mathcal{S}_{0}$